HA8000シリーズ

# **HITACHI Inspire the Next**

# Windows Server 2008 R2 LAN 拡張機能 設定手順書(Broadcom)

マニュアルはよく読み、保管してください。 製品を使用する前に、安全上の指示をよく読み、十分理解してください。 このマニュアルは、いつでも参照できるよう、手近な所に保管してください。

### 重要なお知らせ

- 本書の内容の一部、または全部を無断で転載したり、複写することは固くお断わりします。
- 本書の内容について、改良のため予告なしに変更することがあります。
- 本書の内容については万全を期しておりますが、万一ご不審な点や誤りなど、お気付きのことがあり ましたら、お買い求め先へご一報くださいますようお願いいたします。
- 本書に準じないで本製品を運用した結果については責任を負いません。 なお、保証と責任については、搭載システム装置に添付される保証書裏面の「保証規定」をお読みく ださい。

### 規制・対策などについて

□ 輸出規制について

本製品を輸出される場合には、外国為替及び外国貿易法の規制ならびに米国の輸出管理規則など外 国の輸出関連法規をご確認のうえ、必要な手続きをお取りください。なお、不明の場合は、弊社担 当営業にお問い合わせください。なお、本製品に付属する周辺機器やソフトウェアも同じ扱いにな ります。

#### □ 海外での使用について

本製品は日本国内専用です。国外では使用しないでください。 なお、他国には各々の国で必要となる法律、規格等が定められており、本製品は適合していません。

### 登録商標・商標について

Microsoft, Windows, Windows Server, Hyper-V は米国 Microsoft Corporation の米国およびその 他の国における登録商標または商標です。

その他、本マニュアル中の製品名および会社名は、各社の商標または登録商標です。

### 版権について

このマニュアルの内容はすべて著作権により保護されています。このマニュアルの内容の一部または全 部を、無断で転載することは禁じられています。

Copyright© Hitachi, Ltd. 2006, 2016. All rights reserved.

# はじめに

このたびは日立 HA8000 シリーズをお買い上げいただき、誠にありがとうございます。このマニュア ルは、標準内蔵 Gigabit LAN コントローラ、および PCI-Express Dual Gigabit LAN ボード、PCI-Express Quad Gigabit LAN ボード、PCI-Express Dual Port 10Gigabit LAN ボード(以下 ボード)で「Broadcom Advanced Control Suite 4」(以下、BACS4 と表記します)を使用するために必要な事柄について記載 しています。

マニュアルの表記

□ マークについて

マニュアル内で使用しているマークの意味は次のとおりです。

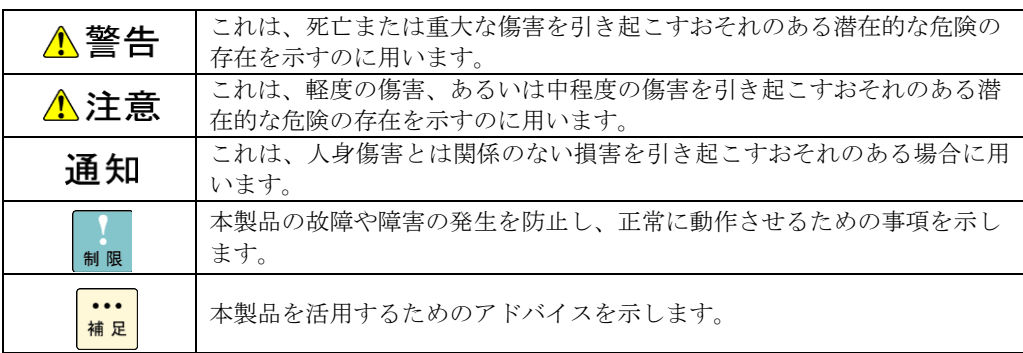

#### □ サポート OS ならびオペレーティングシステム (OS) の略称について

本マニュアルでは、次の OS 名称を省略して表記します。

4

- Microsoft® Windows Server(R) 2008 R2 Standard 日本語版 (以下 Windows 2008 R2)
- Microsoft® Windows Server(R) 2008 R2 Enterprise 日本語版 (以下 Windows 2008 R2)
- Microsoft® Windows Server(R) 2008 R2 Datacenter 日本語版 (以下 Windows 2008 R2)

#### お問い合わせ先

#### □ 技術情報、アップデートプログラムについて

HA8000 ホームページで、技術情報、ドライバーやユーティリティ、BIOS、ファームウェアなどの アップデートプログラムを提供しております。[技術情報&ダウンロード]をクリックしてください。

ホームページアドレス:<http://www.hitachi.co.jp/Prod/comp/OSD/pc/ha/index.html>

各アップデートプログラムはお客様責任にて実施していただきますが、システム装置を安全にご使 用していただくためにも、定期的にホームページにアクセスして、最新のドライバーやユーティリ ティ、BIOS、フームウェアへ更新していただくことをお勧めいたします。 障害等の保守作業で部品を交換した場合、交換した部品の BIOS、ファームウェアは原則として最新 のものが適用されます。また保守作業時、交換していない部品の BIOS、ファームウェアも最新のも のへ更新する場合があります。 なお、お客様による BIOS、ファームウェアアップデート作業が困難な場合は、有償でアップデート

作業を代行するサービスを提供いたします。詳細はお買い求め先にお問い合わせください。

#### □ 操作や使いこなしについて

本製品のハードウェアについての技術的なお問い合わせは、HCA センタ(HITAC カスタマ・アン サ・センタ)でご回答いたしますので、次のフリーダイヤルにおかけください。受付担当がお問い 合わせ内容を承り、専門エンジニアが折り返し電話でお答えするコールバック方式をとらせていた だきます。

#### **HCA** センタ(**HITAC** カスタマ・アンサ・センタ) 0120-2580-91

受付時間

9:00~12:00/13:00~17:00(土・日・祝日、年末年始を除く)

お願い

 お問い合わせになる際に次の内容をメモし、お伝えください。お問い合わせ内容の確認を スムーズに行うため、ご協力をお願いいたします。

形名(TYPE) /インストール OS

「形名」は、システム装置後面のブラケットに貼り付けられている形名ラベルにてご確認ください。

- 質問内容を FAX でお送りいただくこともありますので、ご協力をお願いいたします。
- HITAC カスタマ・アンサ・センタでお答えできるのは、製品のハードウェアの機能や操作方法などです。 ハードウェアに関する技術支援や、OS や各言語によるユーザープログラムの技術支援は除きます。 ハードウェアや OS の技術的なお問い合わせについては有償サポートサービスにて承ります。 →「技術支援サービスについて」P.6
- 明らかにハードウェア障害と思われる場合は、販売会社または保守会社にご連絡ください。

#### □ 欠品・初期不良・故障について

本製品の納入時の欠品や初期不良および修理に関するお問い合わせは日立コールセンタにご連絡 ください。

日立コールセンタ

### E: 0120-921-789

受付時間

9:00~18:00 (土·日·祝日、年末年始を除く)

- お電話の際には、製品同梱の保証書をご用意ください
- Web によるお問い合わせは次へお願いします。 [https://e-biz.hitachi.co.jp/cgi-shell/qa/rep\\_form.pl?TXT\\_MACTYPE=1](https://e-biz.hitachi.co.jp/cgi-shell/qa/rep_form.pl?TXT_MACTYPE=1)

□ 技術支援サービスについて

ハードウェアやソフトウェアの技術的なお問い合わせについては、「技術支援サービス」による 有償サポートとなります。

#### 総合サポートサービス「日立サポート **360**」

ハードウェアと Windows や Linux など OS を一体化したサポートサービスをご提供いたします。 詳細は次の URL で紹介しています。

■ ホームページアドレス <http://www.hitachi.co.jp/Prod/comp/soft1/support360/>

> インストールや運用時のお問い合わせや問題解決など、システムの円滑な運用のためにサービスの ご契約をお勧めします。

#### **HA8000** 問題切分支援・情報提供サービス

ハードウェアとソフトウェアの問題切り分け支援により、システム管理者の負担を軽減します。 詳細は次の URL で紹介しています。

■ ホームページアドレス <http://www.hitachi.co.jp/Prod/comp/soft1/HA8000/>

> 運用時の問題解決をスムーズに行うためにサービスのご契約をお勧めします。 なお、本サービスには OS の技術支援サービスは含まれません。OS の技術支援サービスを必要と される場合は「日立サポート 360」のご契約をお勧めします。

6

### 安全にお使いいただくために

安全に関する注意事項は、下に示す見出しによって表示されます。これは安全警告記号と「警告」、「注意」 および「通知」という見出し語を組み合わせたものです。

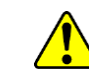

これは、安全警告記号です。人への危害を引き起こす潜在的な危険に注意を喚起するために 用います。起こりうる傷害または死を回避するために、このシンボルのあとに続く安全に関 するメッセージに従ってください。

これは、死亡または重大な傷害を引き起こすおそれのある潜在的な危険の存在を示すのに 用います。

これは、軽度の傷害、あるいは中程度の傷害を引き起こすおそれのある潜在的な危険の存在 を示すのに用います。

うめ これは、人身傷害とは関係のない損害を引き起こすおそれのある場合に用います。

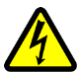

【表記例1】感電注意

△の図記号は注意していただきたいことを示し、△の中に「感電注意」などの注意事項の絵 が描かれています。

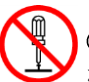

【表記例2】分解禁止

 $\bigcirc$ の図記号は行ってはいけないことを示し、 $\bigcirc$ の中に「分解禁止」などの禁止事項の絵が描 かれています。 なお、 ◯の中に絵がないものは、一般的な禁止事項を示します。

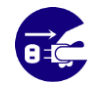

【表記例3】電源プラグをコンセントから抜け ●の図記号は行っていただきたいことを示し、●の中に「電源プラグをコンセントから抜け」 などの強制事項の絵が描かれています。 なお、●は一般的に行っていただきたい事項を示します。

#### 安全に関する共通的な注意について

次に述べられている安全上の説明をよく読み、十分理解してください。

- 操作は、このマニュアル内の指示、手順に従って行ってください。
- 本製品やマニュアルに表示されている注意事項は必ず守ってください。
- 本製品を搭載するシステム装置のマニュアルも参照し、記載されている注意事項を必ず守ってください。

これを怠ると、人身上の傷害やシステムを含む財産の損害を引き起こすおそれがあります。

#### 操作や動作は

マニュアルに記載されている以外の操作や動作は行わないでください。 本製品について何か問題がある場合は、お買い求め先にご連絡いただくか保守員をお呼びください。

#### 自分自身でもご注意を

本製品やマニュアルに表示されている注意事項は、十分検討されたものです。それでも、予測を超えた事態が 起こることが考えられます。操作に当たっては、指示に従うだけでなく、常に自分自身でも注意するようにし てください。

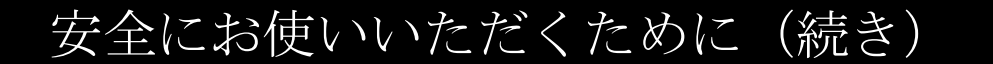

製品の損害を防ぐための注意

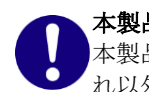

本製品の搭載について

本製品は、本製品の搭載及び動作をサポートしているシステム装置でご使用ください。そ れ以外のシステム装置に搭載すると、接続仕様の違いにより故障の原因となります。サポ ートの有無については、システム装置のマニュアルなどでご確認ください。

### 本マニュアル内の警告表示

△警告

本マニュアル内にはありません。

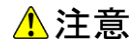

本マニュアル内にはありません。

通知

本マニュアル内にはありません。

# 目次

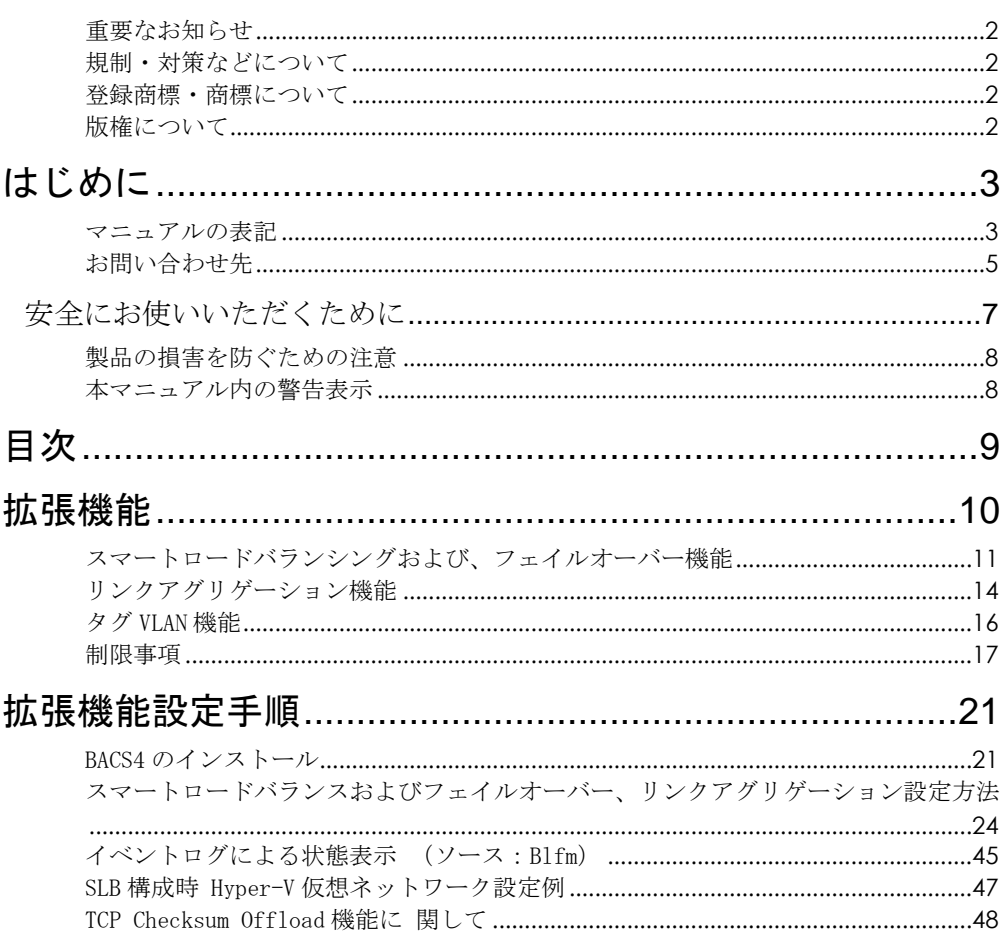

# 1

# 拡張機能

この章では、本拡張機能について、その種類と設定方法を説明します。以下に、拡張機能の種類に ついて説明します。

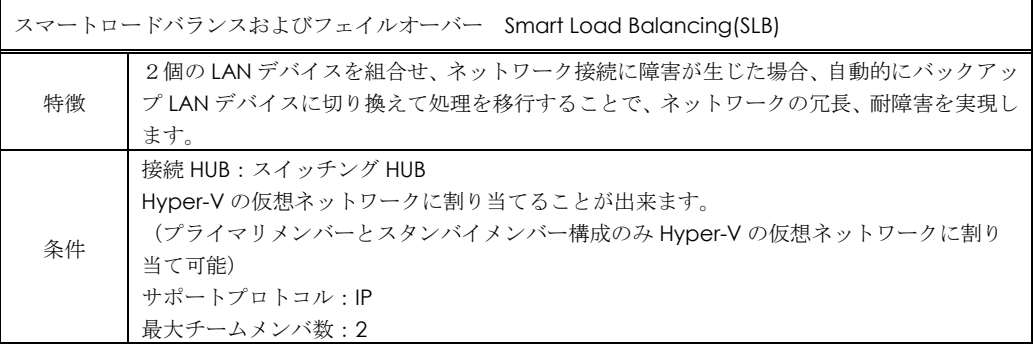

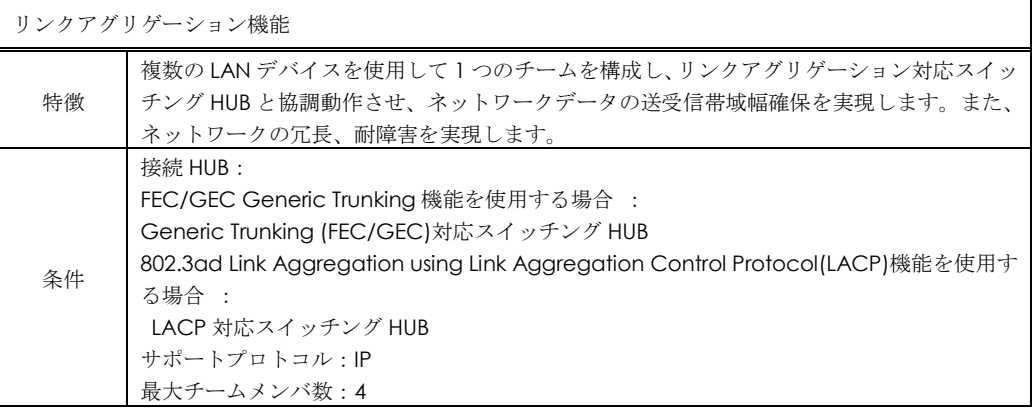

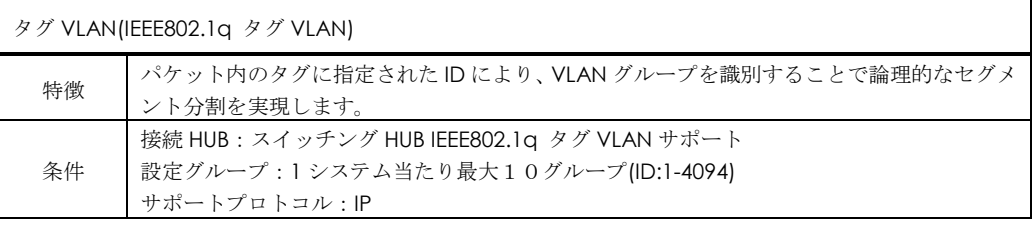

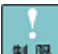

Windows 2012/Windows 2012 R2/Windows 2016ではBACS4の拡張機 能は使用せず、OS機能のNICチーミング機能をご使用ください。

#### スマートロードバランシングおよび、

### フェイルオーバー機能

スマートロードバランシングおよびフェイルオーバー機能(以下、チームまたは SLB と表記します) は以下の 3 つの機能を提供します。 ①LAN デバイス冗長化機能 ②LAN デバイス負荷分散機能 ③スイッチ冗長化機能 以下、それぞれの機能の概要を説明します。

#### □ LAN デバイス冗長化機能

本機能は、LAN デバイスの冗長性を確保するために 2 つの LAN デバイスを使用し、それぞれの LAN デバイスを通常接続用(プライマリメンバー)およびバックアップ接続用(スタンバイメンバー) として 1 つのチームを構成し、協調動作させます。運用中は、インストールされた LAN ドライバ ーがネットワークの接続状況を常に監視します。この状態で通常接続用の LAN デバイスのネット ワークケーブルが外れるなどのリンク不可障害が発生した場合、本機能により全トラフィック (MAC アドレスおよび IP アドレスを含む)がバックアップ接続用の LAN アダプタに引き継がれます。 ユーザーは LAN デバイスの切替を意識することなくシステム装置を運用できます。

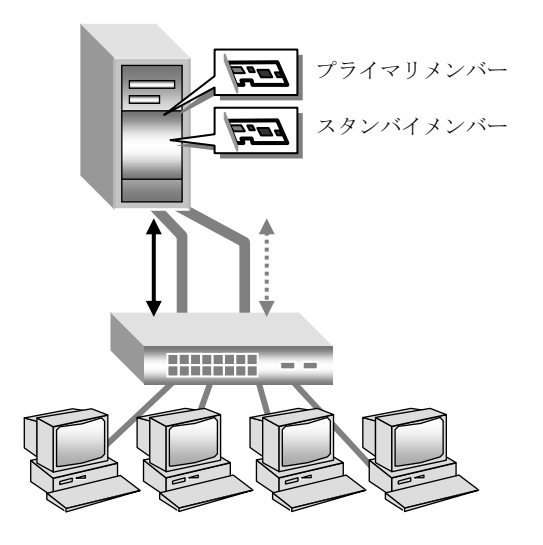

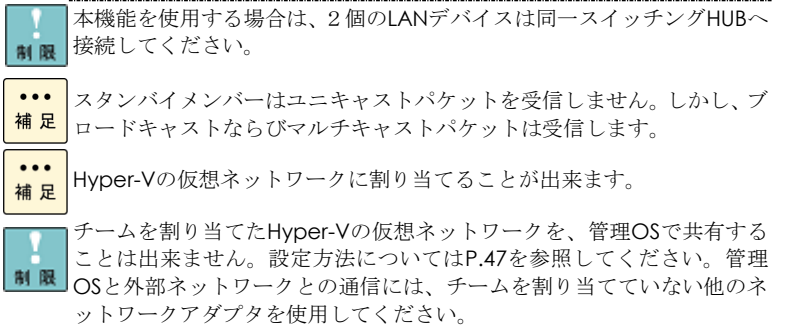

制限

チームを割り当てたHyper-Vの仮想ネットワークでタグVLANを利用する 場合は、BACS4ではチームにタグVLAN設定をしないでください。 Hyper-Vの仮想マシンのみにて仮想LAN ID設定を行ってください。

#### □ LAN デバイス負荷分散機能

本機能はネットワークデータの送受信帯域幅を確保するために、2 つの LAN デバイスを使用して 1 つのチームを構成し、協調動作させます。また、LAN デバイスの冗長性も確保できます。

運用中は、LAN ドライバーが同一チーム内の 2 つの LAN デバイスを管理し、送受信データのトラ フィック量を定期的に分析し、トラフィック負荷を各 LAN デバイスに分散します。また、1 つの Load Balance メンバーに障害が発生した場合は、残りの Load Balance メンバーに全トラフィッ ク(MAC アドレスおよび IP アドレスを含む)を移します。

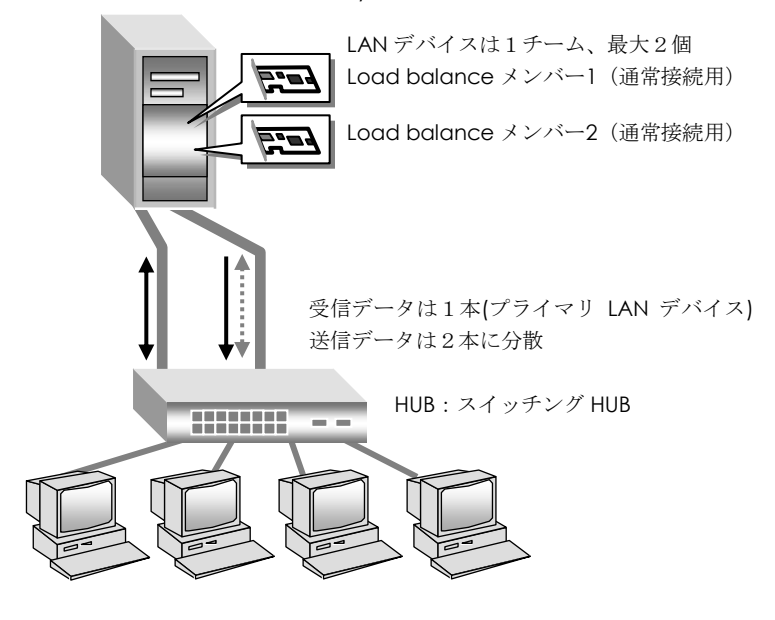

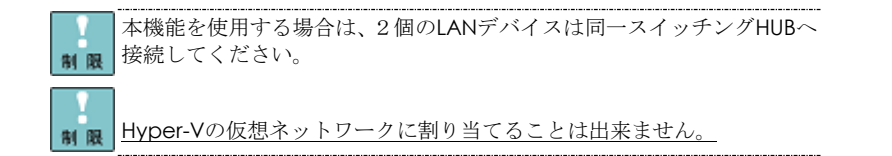

#### □ スイッチ冗長化機能

本機能は、ネットワークにおいて、システム装置と 2 重化された HUB との耐障害性を付加しま す。LAN デバイス(プライマリメンバーおよびスタンバイメンバー)は、スパニングツリー対応 HUB(通常接続用およびバックアップ用)と協調動作します。スパニングツリー機能は HUB の2重化 機能に対応する HUB 機能であり、監視パケットによる HUB 間の相互監視および HUB 間の通信経路 を制御します。本機能はその HUB 機能と受動的な連携を行い、LAN デバイスの切替を制御します。

運用中、プライマリメンバーは通常接続用 HUB のリンクを用いて通信し、システム装置の LAN ドライバーがネットワーク接続状況を常に監視します。この状態で通常接続用 HUB の電源がオフに なるような障害が発生した場合、通常接続用 HUB とバックアップ用 HUB 間のスパニングツリー制 御により、通信経路が変更されます。LAN ドライバーは通常接続用 HUB の電源オフによるリンク ダウンを検知し、プライマリメンバーからスタンバイメンバーへ全トラフィック(MAC アドレスお よび IP アドレスを含む)を移します。

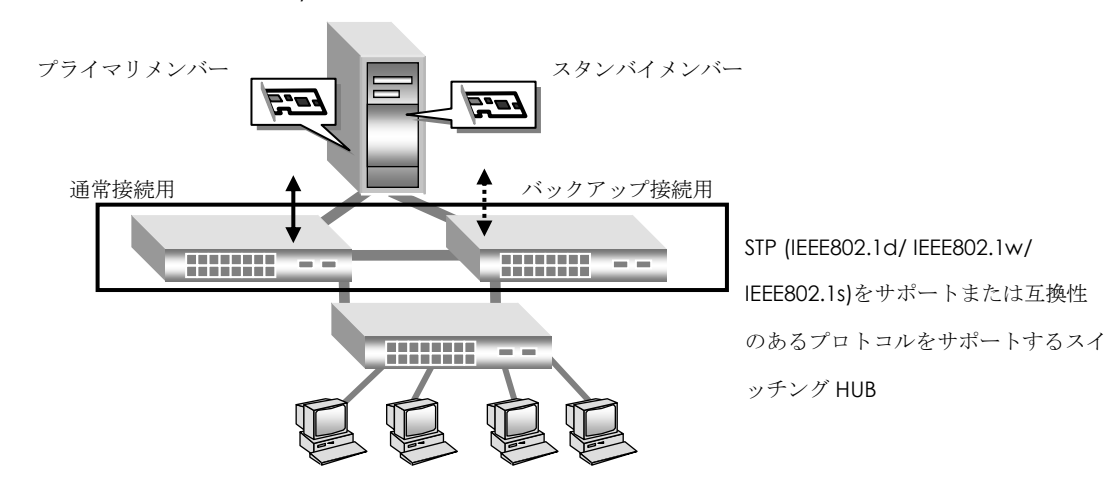

プライマリメンバー-スイッチングHUB間でのリンク断を伴わない接続 障害が発生した場合、スタンバイメンバー-スイッチングHUB間への切替 制限 は起きません。

制限  $\ddotsc$ Hyper-Vの仮想ネットワークに割り当てることが出来ます。

チームを設定したLANデバイスのスイッチングHUB接続ポートにはSTPを 設定しないください。パケットロスの原因となります。

- 補足
- 制限

チームを割り当てたHyper-Vの仮想ネットワークを、管理OSで共有する ことは出来ません。設定方法については[P.47](#page-45-0)を参照してください。管理 OSと外部ネットワークとの通信には、チームを割り当てていない他のネ ットワークアダプタを使用してください。

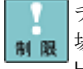

チームを割り当てたHyper-Vの仮想ネットワークでタグVLANを利用する 場合は、BACS4ではチームにタグVLAN設定をしないでください。 Hyper-Vの仮想マシンのみにて仮想LAN ID設定を行ってください。

 $\cdots$ 補足

スタンバイメンバーはユニキャストパケットを受信しません。しかし、ブ ロードキャストならびマルチキャストパケットは受信します。

### リンクアグリゲーション機能

本機能 (Generic Trunking (FEC/GEC)および 802.3ad-Draft Static)はネットワークデータの送受信帯 域幅を確保するために、複数の LAN デバイス (最大 4) を使用して 1 つのチームを構成し、リンクアグリ ゲーション対応スイッチング HUB と協調動作します。また、LAN デバイスの冗長性も確保できます。

運用中は、LAN ドライバが同一チーム内の各 LAN デバイスを管理し、送受信データの IP アドレス数を定 期的に分析し、トラフィック負荷を各 LAN デバイスに分散します。また、1 つの Load Balance メンバー に障害が発生した場合は、残りの Load Balance メンバーに全トラフィック(MAC アドレスおよびIP アド レスを含む)を移します。

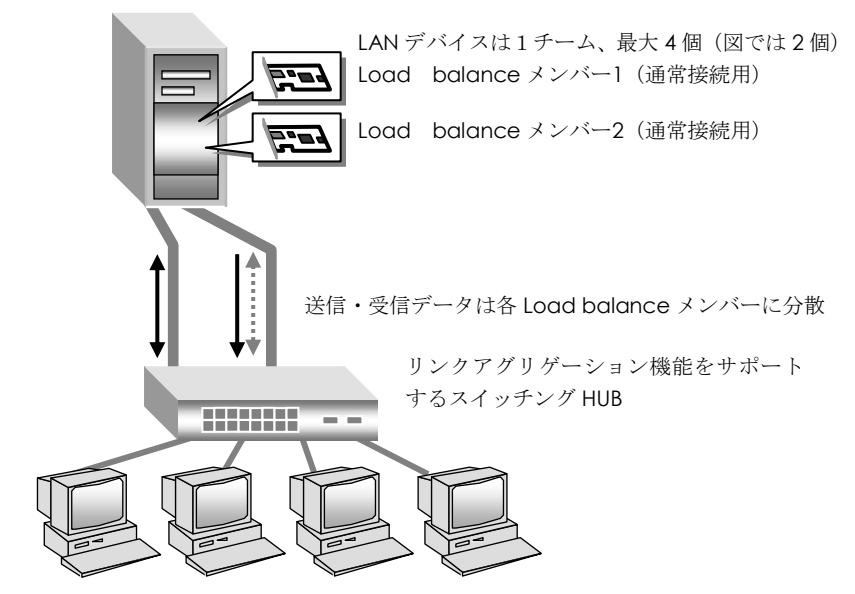

#### □ Generic Trunking (FEC/GEC)機能

このモードは Cisco System 社のリンクアグリゲーション規格です。接続先スイッチと連携する ことにより、負荷分散機能とフェールオーバー機能を提供します。接続先のネットワークスイッチ 側での対応・設定が必要です。Generic Trunking では ARP 要求があった際に、一つの MAC アド レスおよび一つの IP アドレスを応答し、チーム内のそれぞれの物理ポートは、フレーム送信時に共 通となる一つの MAC アドレスを用います。接続スイッチ側のフォワーディング・テーブルは、チ ーミングされたポートを一つの仮想ポートとして扱います。

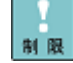

本機能を使用する場合は、各LANデバイスは同一スイッチングHUBへ接続 HR してください。LACPプロトコルはサポートされません。トランキングの 静的モードをサポートするスイッチに接続してください。すべてのアダプ タは同じ速度で稼動する必要があり、チーム内のポートは、すべて同一ス イッチに接続されている必要があります。

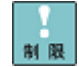

・1Gデバイスのみサポートします。10Gデバイスは非サポートです。 ・1チームに割り当て可能なポート数は最大4ポートです。 ・スイッチとの間のリンクダウンしか検出できません。

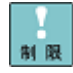

Windows 2008 R2環境におけるHyper-Vの仮想ネットワークでは、本機 能は未サポートです。本機能で作成した仮想LANデバイスをHyper-Vの仮 想ネットワークに割り当てないでください。

#### □ IEEE 802.3ad Link Aggregation Control Protocol 機能(LACP)

このモードは LACP プロトコルを用いてネゴシエーションを図り、チーミングを構成します。接 続先のネットワークスイッチ側での対応・設定が必要です。チームに参加する物理 NIC ポートの追 加や削除が LACP プロトコルによりコントロールされ、各物理ポートが、どのチームメンバーに追 加され、削除されるかをコントロールすることにより、それぞれリンク内でのフレームの消失や重 複を抑制します。またチームメンバーは一つの MAC アドレスが共有しますが、これはメンバーポ -トが持つ物理 MAC アドレスの中から一つ選択され、ネットワーク上に通知されます。

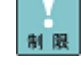

IEEE802.3ad 準拠の Link Aggregation Control Protocol(LACP)をサポ ートしたスイッチと接続し、LACP設定でActiveモードにしてください。 (LACP 使用時にはスイッチ、サーバの設定が必要となります)すべてのア ダプタは同じ速度で稼動する必要があり、チーム内のポートは、すべて、 同一スイッチに接続されている必要があります。

- ・1Gデバイスのみサポートします。10Gデバイスは非サポートです。
- ・1チームに割り当て可能なポート数は最大4ポートです。 制限
	- ・スタンバイメンバーを設定することはできません。

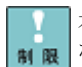

本モードの場合、LACP プロトコルに従って、エラーを検出したポート ■ ■ から正常なポートに経路を切り替えます。

制限

Windows2008 R2環境におけるHyper-Vの仮想ネットワークでは、本機能 は未サポートです。本機能で作成した仮想LANデバイスをHyper-Vの仮想 ネットワークに割り当てないでください。

### タグ VLAN 機能

ネットワークでは処理能力、信頼性および稼働率の向上とともに、機密性も重要となります。ネ ットワークの機密性を維持する手法として、論理的なセグメント分割を可能とするタグ VLAN(仮想 LAN)をサポートしております。

タグ VLAN では、物理的に1つのネットワークで結ばれた各グループを、論理的に通信可能なグ ループに分割することができます。これは、パケットの届く範囲を意図的に制限することであり、 グループ内のみの通信を可能とし、グループ間ではブロードキャストパケットを含めた全ての通信 を抑制することとなります。

IEEE802.1q タグ VLAN は、パケット内のタグに指定された番号により VLAN グループを識別する 機能です。従来、スイッチング HUB で使用されているこの機能を LAN デバイスまで範囲を拡張す ることで、より機密なネットワークシステムの構築が可能となります。

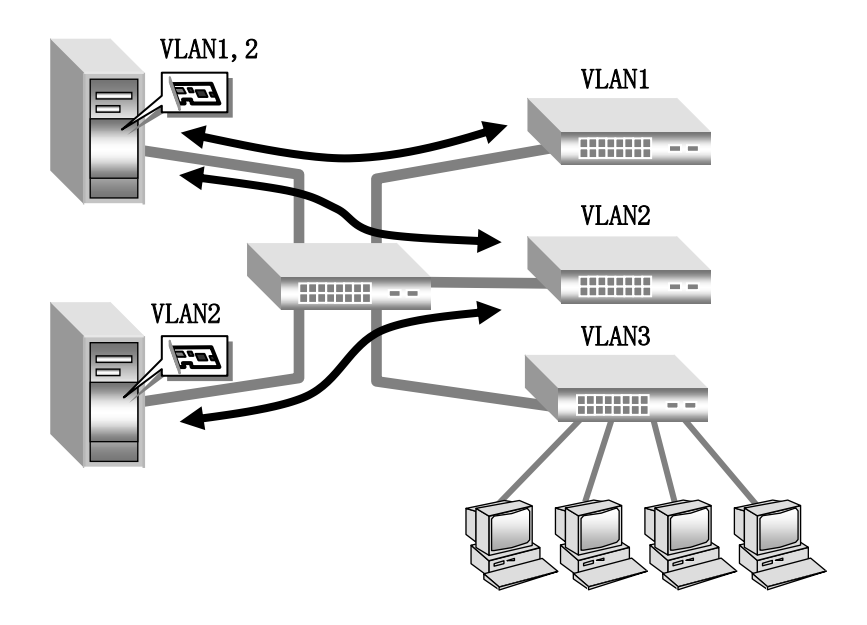

制限

1台のシステム装置で設定できるVLANグループの最大値は10個です。

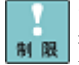

チームを割り当てたHyper-Vの仮想ネットワークでタグVLANを利用する 場合は、BACS4によるタグVLAN設定はしないでください。Hyper-Vの仮 想マシン 仮想LAN IDのみ設定を行ってください。

タグVLANを作成した場合は関係するネットワーク全てにタグVLANの設  $\dddotsc$ 定が必要になります。 補足

### 制限事項

1. ネットワークプロトコルについて

ネットワークプロトコルは TCP/IP プロトコルをご使用ください。

2. LAN デバイス間の処理引継について

プライマリメンバーのリンクが切断された場合には、スタンバイメンバーの方に処理が引き継がれ ますが、引き継ぎには若干の時間を要します。また、その際は事前にイベントビューアにてネット ワーク接続が正常に引き継がれていることを確認してください。

3. 障害発生時の LAN デバイス交換について

チーム内の LAN デバイス全てにハードウェア障害が発生した場合には、ネットワーク接続が切断 されます。LAN デバイスに障害が発生した場合は、早急に故障した LAN デバイスを交換してくだ さい。交換作業前にチーム設定ならび VLAN 設定の削除を行ってください。OS の立ち上がり時に 新しいハードウェアが自動的に認識されます。LAN デバイス交換後は、本手順書に従い拡張機能の 再設定を行ってください。

4. 本システム装置で使用する LAN デバイスでは、システム装置の起動時に、以下のイベント(警告) ログが記録されることがあります。

「LAN デバイス名称: The network link is down.」

本メッセージが出力された場合、LAN デバイスがリンクダウンしている可能性があります。 [ネットワーク接続]で、対象の LAN デバイスが接続されていることをご確認ください。

5. ネットワーク負荷分散 (NLB) がインストールされた環境では、SLB 設定することは出来ません。 設定を行った場合に、作成した仮想 LAN デバイスや、設定解除後の LAN デバイスで、正常に通信 できなくなることがあります。

6. クラスタサーバの内部クラスタ通信用 LAN には、LAN 拡張機能は使用しないでください。

7. チーム/タグ VLAN 作成時の一時的な通信不可について チーム/タグ VLAN 作成時、システム装置のすべてのチーム/タグ VLAN が一時的に通信できなくな ることがあります。すべてのチーム/タグ VLAN が通信可能であることを確認してから運用してく ださい。

8. チーム リンク切替時の一時的な通信不可について リンクの切替には数秒かかるため、使用中のアプリケーションによってはネットワーク接続が一時 切断される場合があります。

9. LAN アダプタ負荷分散機能構成時の帯域幅について 受信データは1つの LAN デバイスで処理するため、受信時の帯域幅は変りません チームは負荷分散処理による LAN 通信の実効スループット向上を目的とした機能ですが、動作環 境(CPU 負荷、通信内容、ソフトウェアなど)によっては、負荷分散処理自体のオーバヘッドによ り、性能の向上に結びつかないケースも存在します。

10. チームの切替えについて

チームでは通常接続用 LAN デバイスでのリンク断を伴わない接続障害が発生した場合、バックア ップ接続用の LAN デバイスへの切替りは起こりません。

11. スマートロードバランスおよびフェイルオーバーの最大チームメンバ数は 2 です。Generic Trunking (FEC/GEC)機能および IEEE 802.3ad Link Aggregation Control Protocol 機能(LACP)の 最大チームメンバ数は 4 です。

12. スタンバイメンバーはユニキャストパケットを受信しません。しかし、ブロードキャストなら びマルチキャストパケットは受信します。

18

13. PCI-Express Dual Port 10 Gigabit LAN 拡張カード、LAN ボードは、他の 1 Gigabit LAN ボー ドとチームを作成しないでください。

14. LAN デバイス負荷分散構成(Load Balance メンバー同士の構成)において、Hyper-V の仮想 ネットワークに割り当てることは出来ません。

15. チームデバイスには 1 つの IPv6 アドレスのみ設定可能です。複数の IPv6 アドレスを設定しな いでください。

16. BACS4 画面にて、通信速度等のドライバーパラメータを変更しないでください。デバイスマネ ージャーより、速度変更を実施してください。

17. 下記、エラーログがイベントログにロギングされます。ロギング後、正常に通信できることを 確認してください。

種類:エラー

ソース:Dhcp

イベント ID:1008

説明:システムに接続されたネットワーク インターフェイスを初期化 できませんでした。エラー コード: システムに接続されたデバイスが機能していません。

種類:エラー

ソース:NetBT

イベント ID:4307

説明:トランスポートが初期アドレスのオープンを拒否したため、初期化に失敗しました。

種類:エラー

ソース:Server

イベント ID:2505

説明:ネットワークの別のコンピュータが同じ名前を使用しているため、サーバーはトランスポート ¥Device¥NetbiosSmb にバインドできませんでした。サーバーを起動できませんでした。

種類:警告

ソース:Server イベント ID:2504 説明:サーバーはトランスポート¥Device¥NetBT\_Tcpip\_{\*\*\*\*\*\*\*\*}にバインドできませんでした。

種類:エラー

ソース:Srv イベント ID:2000 説明:サーバーはシステム サービスの呼び出しに失敗しました。

18. チーム作成、削除時/タグ VLAN 作成、削除時に以下イベントが記録されることがあります。 ロギング後、正常に通信できることを確認してください。

種類: エラー ソース: Tcpip イベント ID: 4191 説明: IP はアダプタ Tcpip¥Parameters¥Interfaces¥{\*\*\*\*\*\*\*\*-\*\*\*\*-\*\*\*\*-\*\*\*\*-\*\*\*\*\*\*\*\*\*\*\*\*} のレジストリ キーを開けません。このアダプタのインターフェイスは初期化されません。 19. チーム上にタグ VLAN 作成した場合、イベントログに Blfm 警告 ID:8 が記録されます。

種類:警告 ソース:Blfm イベント ID:8 説明:Could not bind to adapter ¥DEVICE¥{アダプタ名 }.

イベントの数秒後に以下が記録されますので、異常ではありません。 種類:情報 ソース:Blfm イベント ID:9 説明:Successfully bind to adapter ¥DEVICE¥{アダプタ名}.

20. BACS4 における[Diagnostics]タブの項目は未サポートです。本機能は使用しないでください。

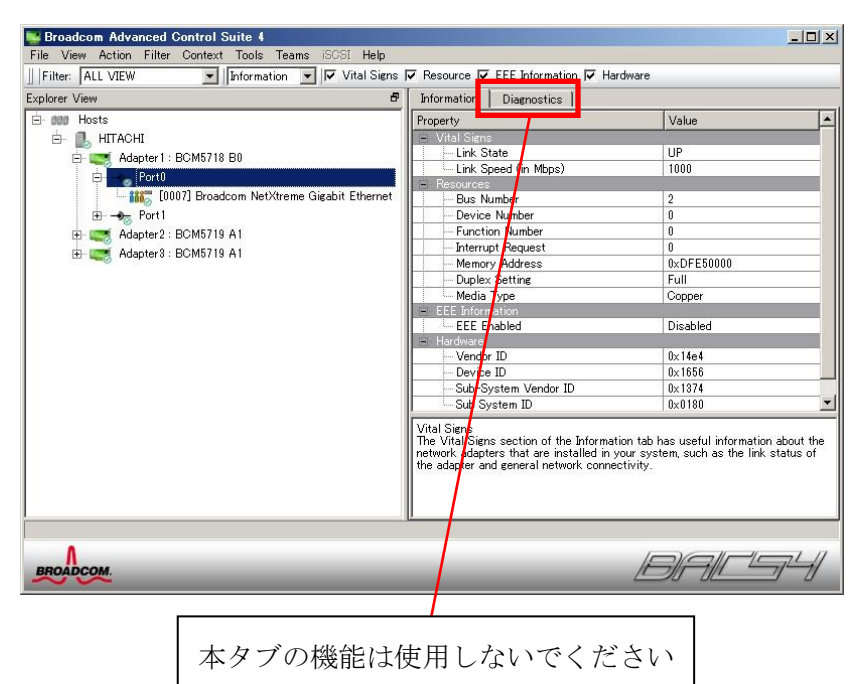

21. まれに以下のように BACS4 上から LAN デバイスが全く認識しない状態になることがあります。 この場合、以下の手順を実施してください。

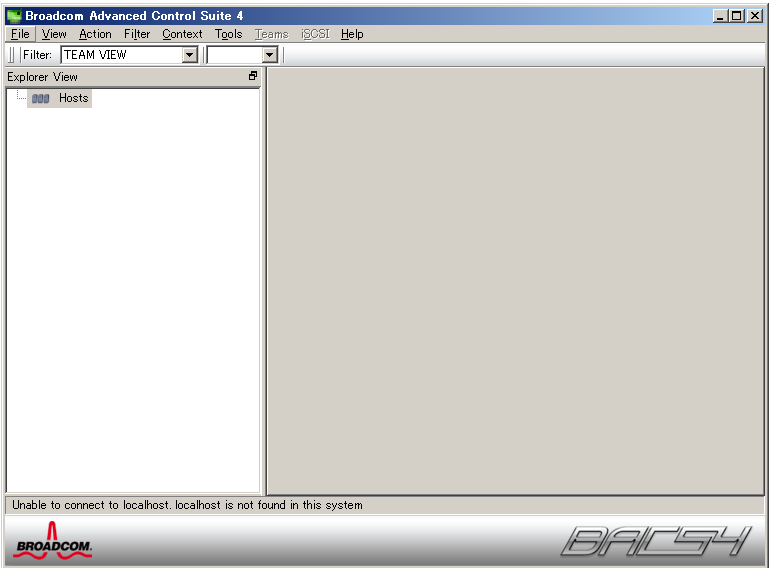

BACS4 をウインドウ右上の[×]ボタンで終了させた後、タスクトレイの BACS4 アイコンから「終 了」を選択し、BACS4 を完全に終了ください。その後、コマンドプロンプトより、以下のコマンド を実行してください。

- > cd C:¥¥Program Files¥Broadcom¥WMI
- > mofcomp BnxWmiProvider\_Uninstall.mof
- > mofcomp BnxWmiProvider\_w2k8.mof

```
コマンドの実行結果が以下の<実行例>のようになれば、正常終了です。[完了]の文字が 2 回出力
```
#### される事を確認してください。

<実行例>

C:¥Program Files¥Broadcom¥WMI>mofcomp BnxWmiProvider\_Uninstall.mof Microsoft (R) MOF Compiler Version 6.1.7600.16385 Copyright (c) Microsoft Corp. 1997-2006. All rights reserved. MOF ファイルの解析中: BnxWmiProvider\_Uninstall.mof MOF ファイルが解析されました データベースにデータを格納しています... 完了

C:¥Program Files¥Broadcom¥WMI>mofcomp BnxWmiProvider\_w2k8.mof Microsoft (R) MOF Compiler Version 6.1.7600.16385 Copyright (c) Microsoft Corp. 1997-2006. All rights reserved. MOF ファイルの解析中: BnxWmiProvider\_w2k8.mof MOF ファイルが解析されました データベースにデータを格納しています... 完了

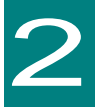

# 拡張機能設定手順

この章では、LAN 拡張機能 (BACS4) のインストールと設定方法について説明します。LAN ドラ イバーが正しくインストールされていることを前提に説明します。

**•••** 搭載するシステム装置により対応OSが異なります。搭載するシステム装 <mark>補足 </mark>置の対応OSを常に確認してください。

**...** LAN拡張機能を使用する場合は、「BACS4」をインストールする必要が 補足 あります

### BACS4 のインストール

BACS4 は、以下に示すディレクトリ構成に格納されています。使用 OS に対応したセットアッププ ログラムを実行します。

「Hitachi Server Navigator DVD」に収録しているセットアッププログラムを実行します。収録デ ィレクトリは「Hitachi Server Navigator DVD」に収録している「Support.html」を参照してくだ さい。

#### □ BACS4 のインストール

1 管理者権限を持つユーザ(Administrator 等)でログオンします。

2 セットアッププログラムをダブルクリックし、「次へ」をクリックします。

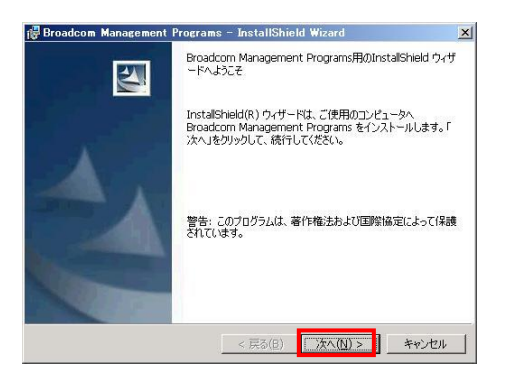

 使用許諾書をお読みいただき、その内容を承諾したうえで、「使用許諾契約の条項に同意しま す」をチェックし、「次へ」をクリックします。

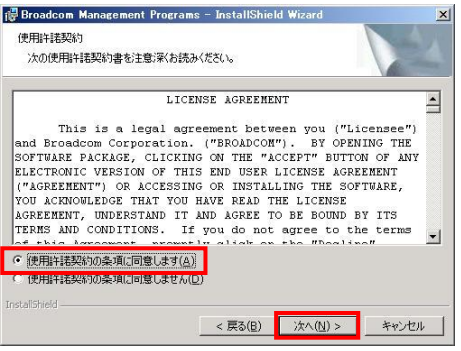

カスタムセットアップが表示されます。「次へ」をクリックします。

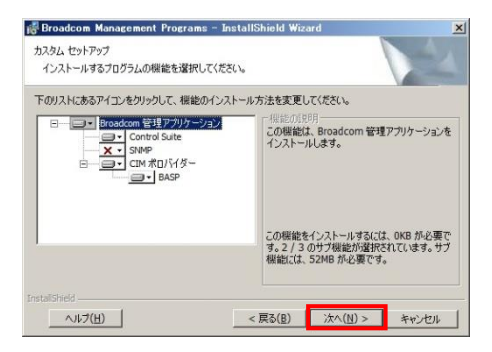

「インストール」をクリックすると、インストールが開始されます。

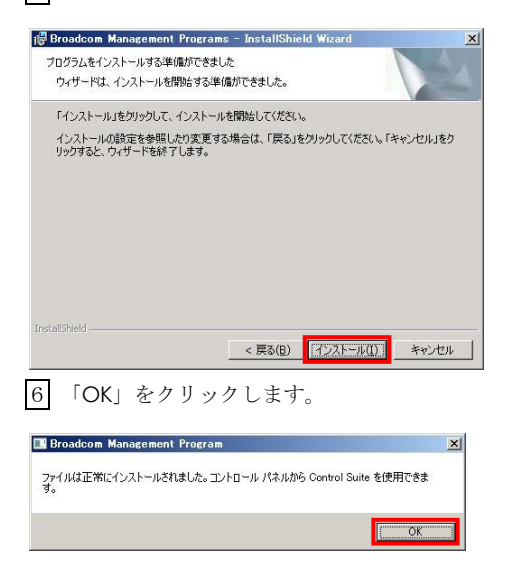

7 「完了」をクリックします。

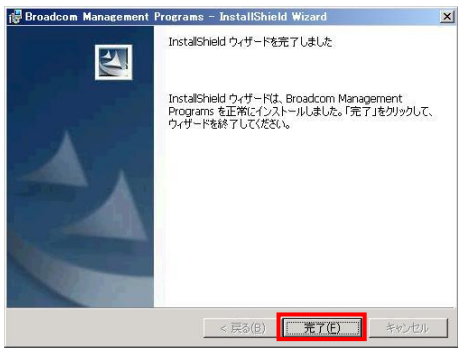

8 OS を再起動します。

9 [コントロールパネル] - [プログラム] - [プログラムと機能]をクリックし、BACS4 のバージョン が以下のバージョンと合っているか、ご確認ください。

"Broadcom Management Programs バージョン 16.8.4.1"

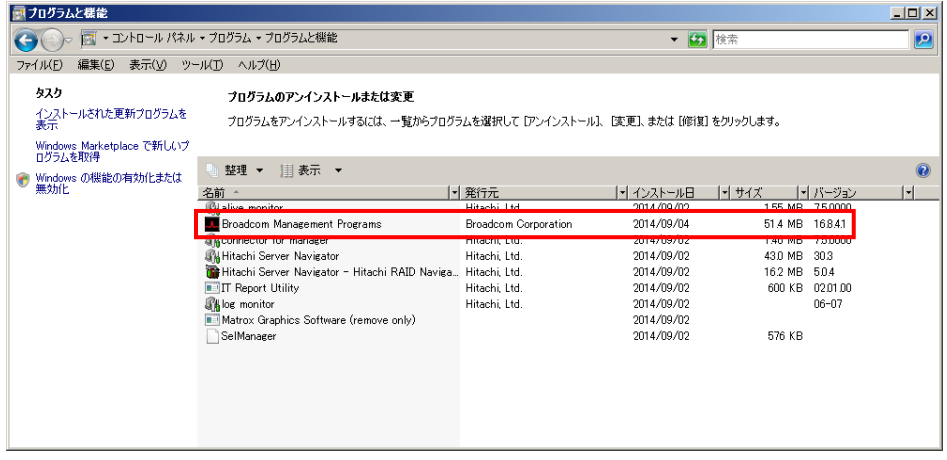

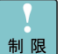

BACS4をアンインストールした後は、必ずシステムを再起動してください。 システムを再起動せずにBACS4を再インストールすると、BACS4が正常に動 作しない場合があります。アンインストールする場合、「コントロールパネル」 から「Broadcom Management Programs」をアンインストールしてくださ い。

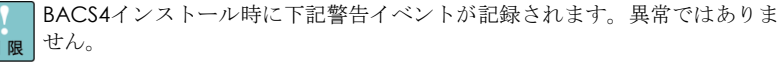

レベル:警告 ソース:WinMgmt イベントID:63

説明: プロバイダ BnxWmiProvider は LocalSystem アカウントを使うため に WMI 名前空間 ROOT¥BrcmBnxNS に登録されました。このアカウントに は特権があり、プロバイダがユーザー要求を正しく偽装しない場合はセキュリ ティ違反が起こる可能性があります。

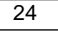

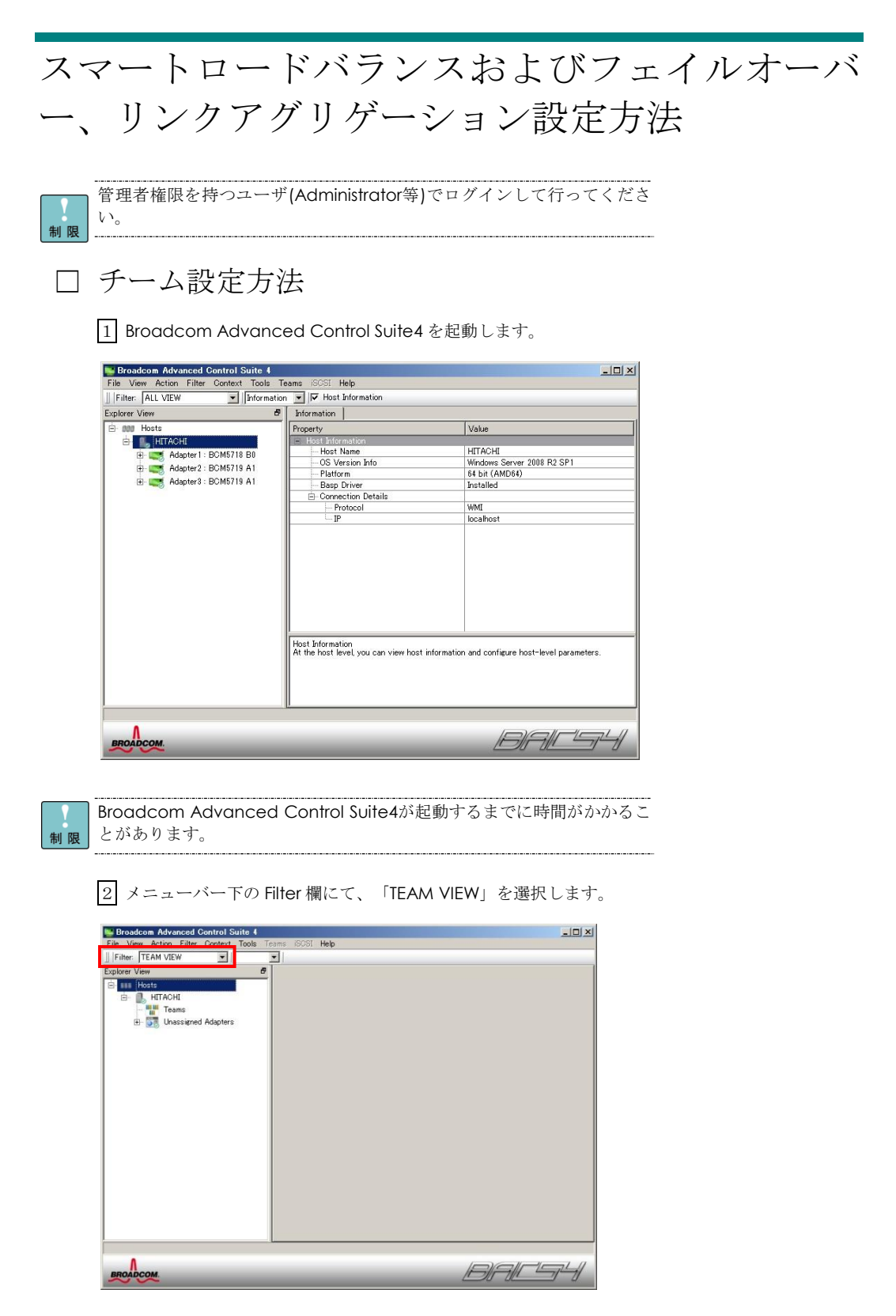

3 チームのメンバーとする LAN デバイスを選択し、右クリックで「Create Team」を選択しま す。

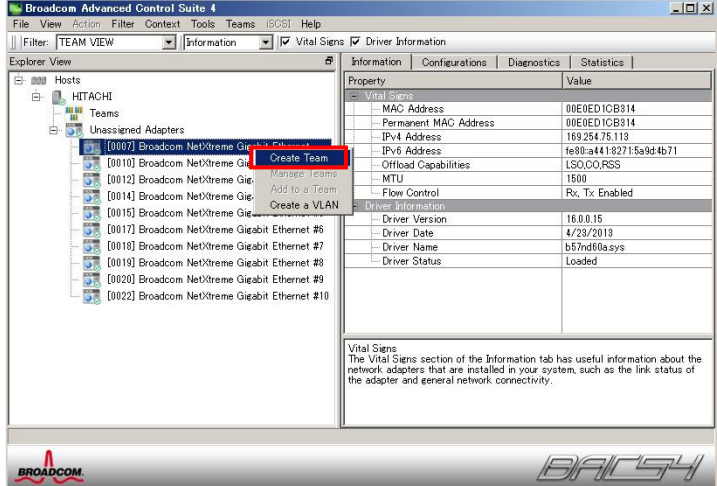

4 「Next」をクリックします。

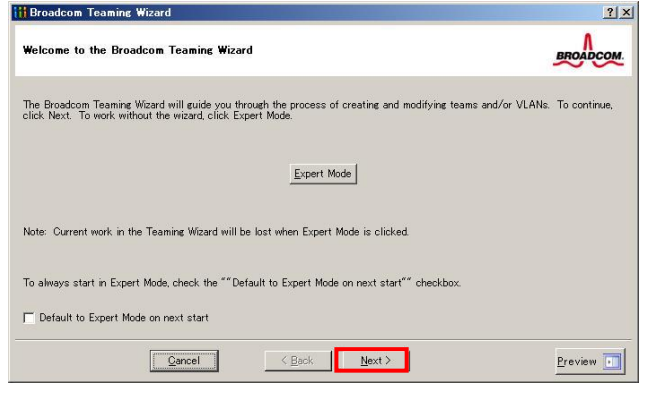

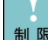

Expert Modeは未サポートです。

まれに、下記のように画面表示がおかしくなることがあります。その場合、 BACS4を一旦終了し、再起動してください。

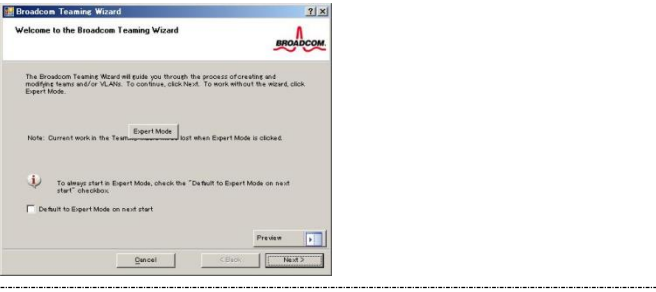

5 下図に示すようにチーム名を入力し、「Next」をクリックします(図では Team1)。

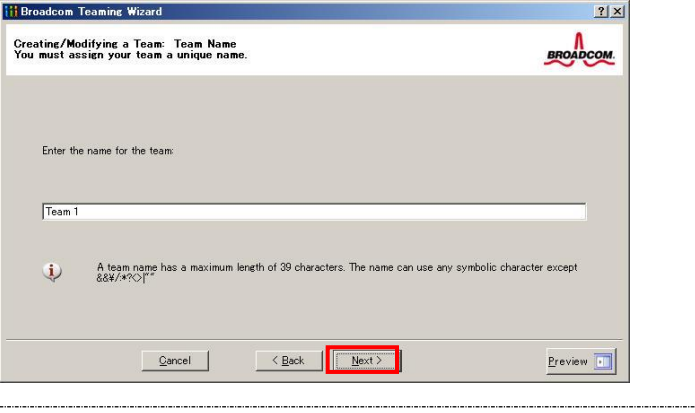

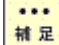

チームの名前は任意に指定できます。

6 Team Type を選択します。作成するチームモードに応じて下記の表に対応する Team Type に チェックを入れ、「Next」をクリックします。

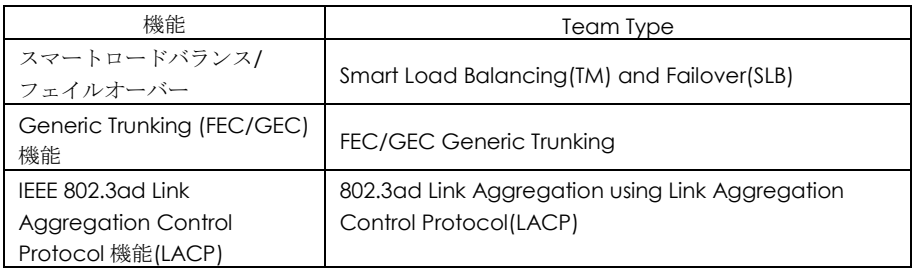

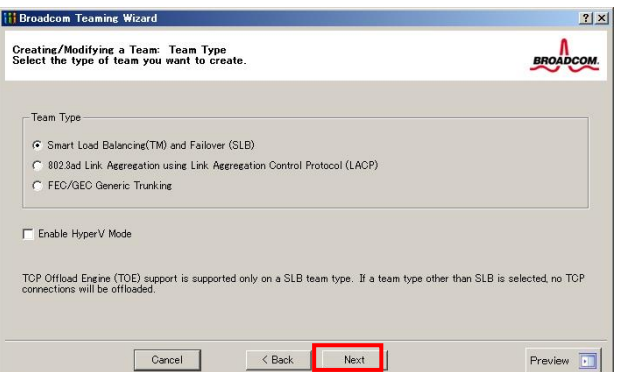

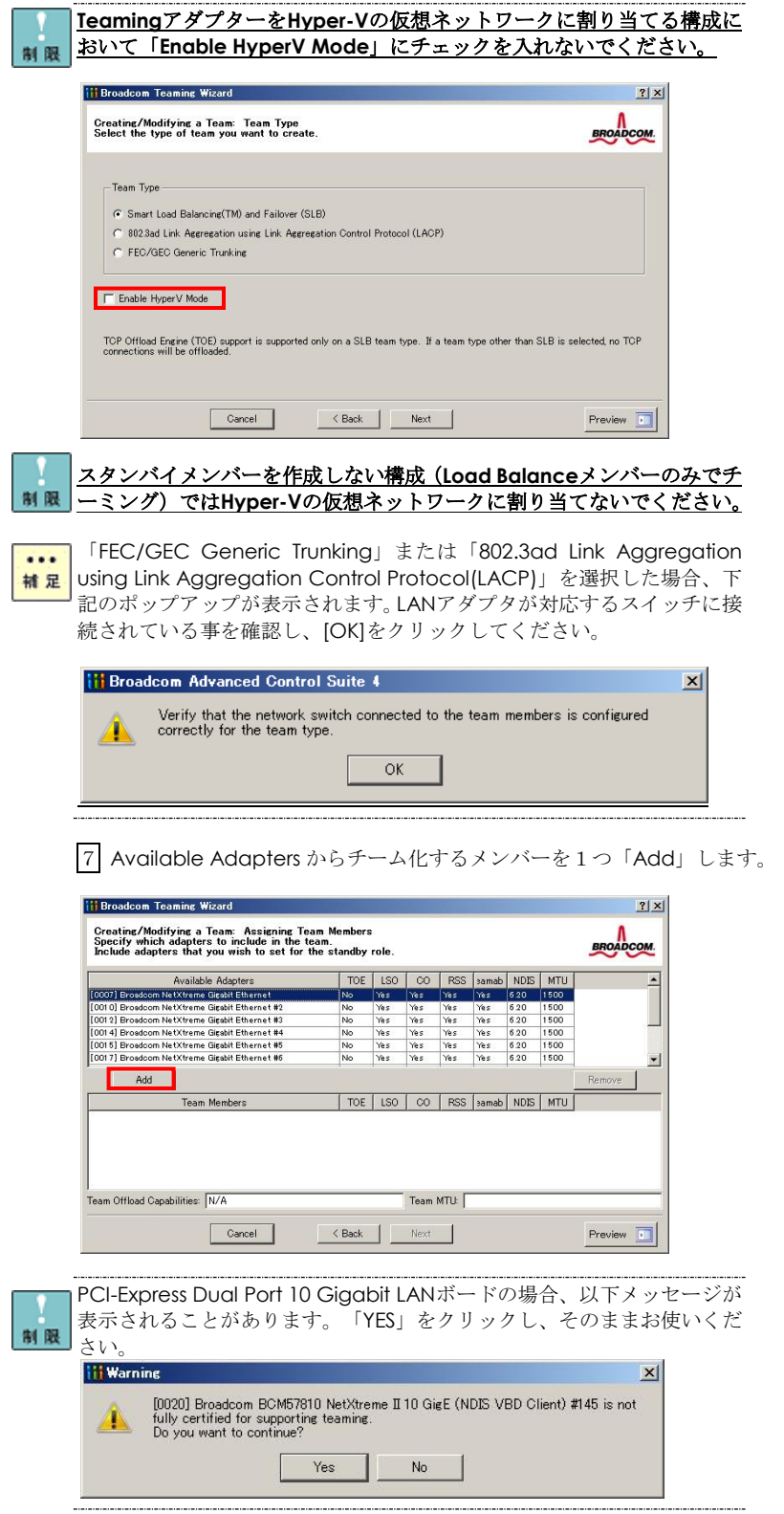

下記画面が表示される場合は「Yes」をクリックします。

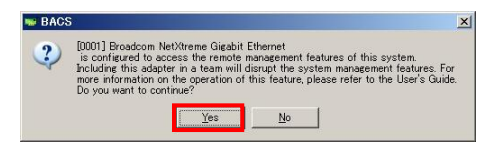

8続けて、チーム化するメンバーを1つ「Add」します。

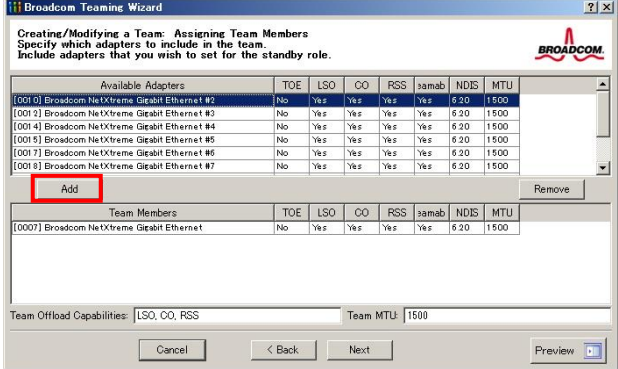

下記画面が表示される場合は「Yes」をクリックします。

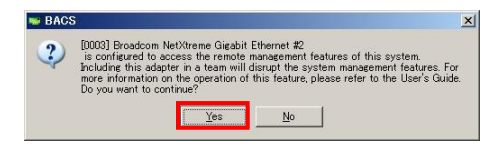

9 スタンバイメンバーを作成します。「Next」をクリックします。

スタンバイメンバーを作成する場合は、[Use the following member as a standby member]にチ ェックを入れてください。(LAN デバイス冗長化機能または、スイッチ冗長化機能の場合)自動的 にスタンバイメンバーが選択されます。変更する場合、プルダウンでスタンバイメンバーを選択し てください。

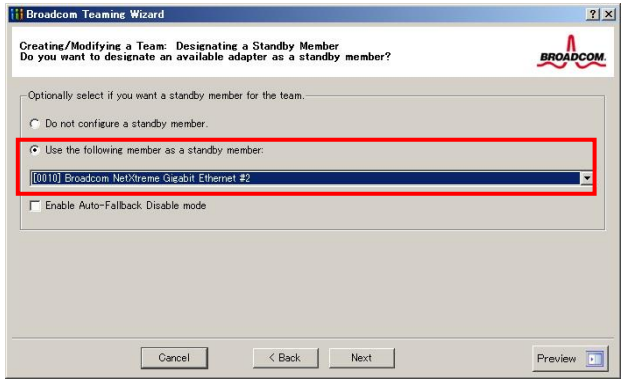

スタンバイメンバーを作成しない場合は、[Do not configure a standby member]にチェックを 入れてください。(LAN デバイス負荷分散機能の場合)

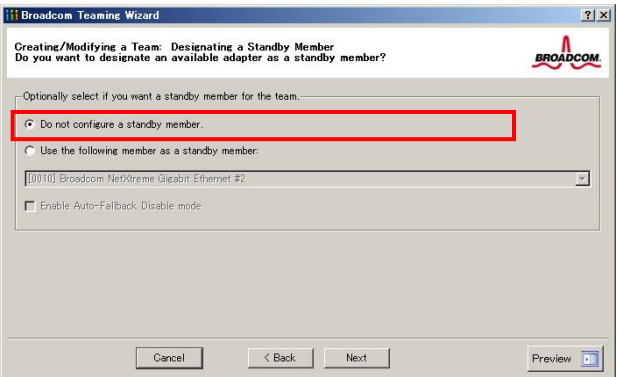

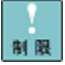

「Enable Auto-Fallback Disable mode」にチェックを入れた場合、プライ マリメンバーが障害により、スタンバイメンバーへFailoverし、その後、プラ イマリメンバーが復旧しても、自動的にプライマリメンバーへFailbackしませ ん。自動的にプライマリメンバーへFailbackするには、チェックを入れないで ください。

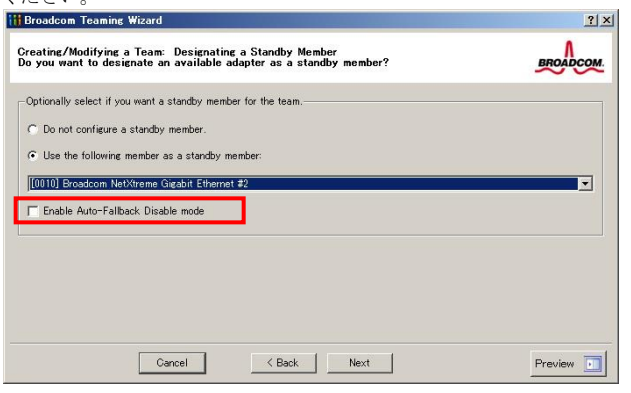

チーム設定完了後、LANデバイス冗長化機能ならびLANデバイス負荷分散 機能の場合は、同一HUBへ接続するネットワーク構成。スイッチ冗長化機 能の場合の場合は、異なるHUBへ接続するネットワーク構成にしてくださ

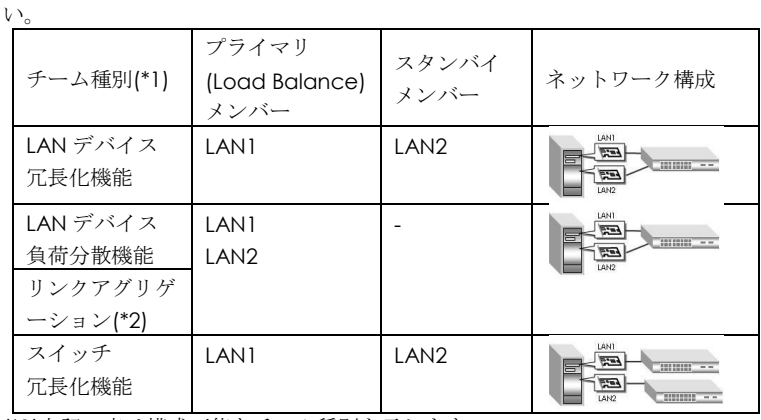

(\*1)上記の表は構成可能なチーム種別を示します。

(\*2)最大4ポートサポートします。

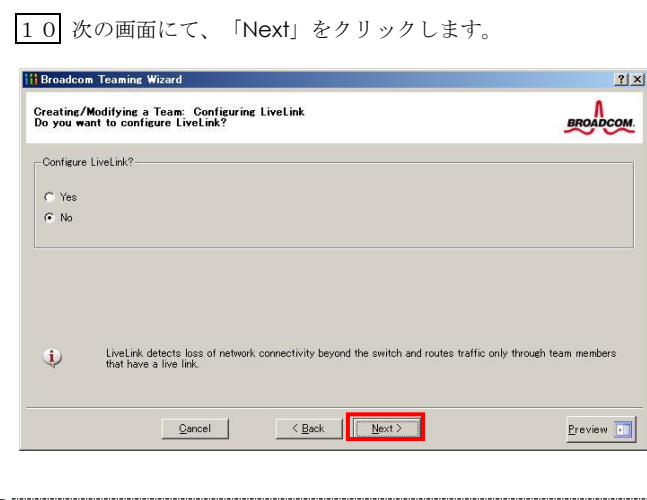

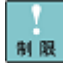

[Configure LiveLink]を[Yes]にチェックを入れないでください。LiveLink機能 は未サポートです。 

11 次の画面にて、「Skip manage VLAN」にチェックを入れ、「Next」をクリックします。つ づけて、「Finish」をクリックします。

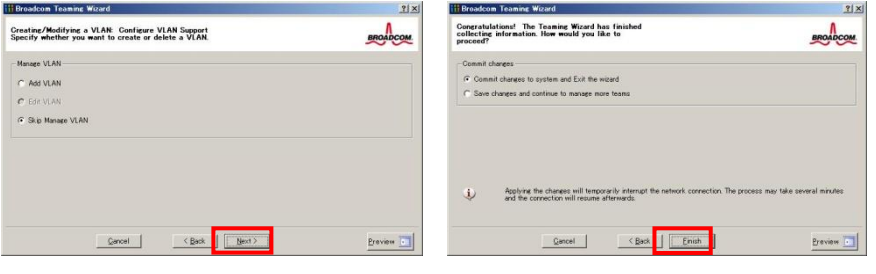

12 次の画面にて、「Yes」をクリックします。

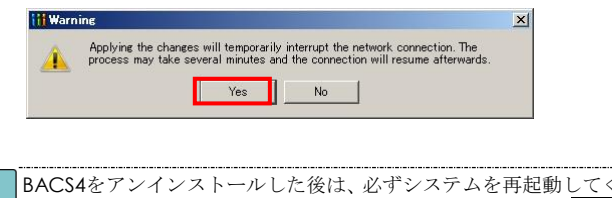

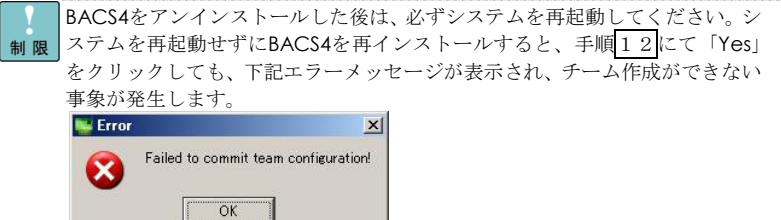

#### **Example 2** Broadcom Advanced Control Suite 4<br>File View Action Filter Context Tools Teams  $-10x$ Filter Contex SI Help Filter: TEAM VIEW Mormation V V Team Propertie  $\theta$  | Information | Statistics | Explorer View  $\overline{\oplus}$  000 Hosts Property Value <sup>-</sup> SHITACHI am P Team 1<br>Smart Load Balancing(TM) and<br>LSO, CO, RSS<br>1500<br>1500 Team Name Team Type<br>Team Type<br>Team Offload Capabilities<br>Team MTU **Balling Team BASP Virtual Adapters** Basp.sys<br>1.6.8<br>5/3/2013 Dog Team 1 ([0030] BASP Virtual Adapter) Driver Name Driver Version<br>Driver Date Primary Adapters - <mark>Mig</mark> [0007] Broadcom NetXtreme Gigabit Ethe Standby Adapters **5** [0010] Broadco **Unassigned Adapters**  $\begin{tabular}{l|c|c|c} \hline \textbf{g. loss} (and Adopters) & \textbf{S} (and Bdopters) & \textbf{S} (and Bdopters) & \textbf{S} (and Bdopters) & \textbf{S} (and Bdopters) & \textbf{S} (and Bdopters) & \textbf{S} (and Bdopters) & \textbf{S} (and Bdopters) & \textbf{S} (and Bdopters) & \textbf{S} (and Bdopters) & \textbf{S} (and Bdopters) & \textbf{S} (and Bdopters) & \textbf{S} (and Bdopters) & \textbf{S} (and Bdopters) & \textbf{S$ Team Properties<br>Displays information about the team.  $\vert \cdot \vert$  $\mathcal{A}$  $\overline{ }$ BROADCOM. **BIFILE LAY**

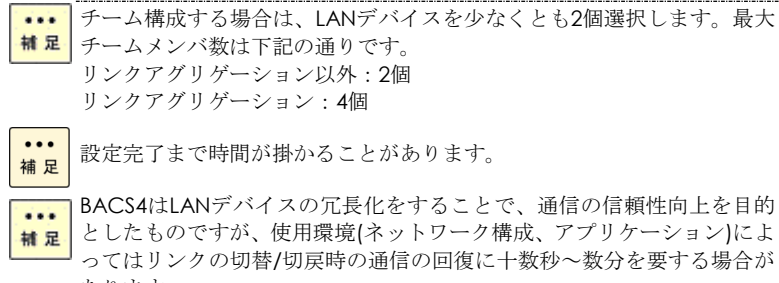

あります。 受信データは1個のLANデバイスで処理するため、受信時の帯域幅は変わ  $\cdots$ ■ ■ りません。チームは負荷分散処理によりLAN通信の実効スループット向上 を目的とした機能ですが、動作環境(CPU負荷、通信内容など)によっては、

負荷分散処理自体の処理オーバーヘッドにより、性能の向上に結びつかな いケースも存在します。

#### 13 下図のように新規にチームが追加されます。(図では Team1)

チーム設定時ならびタグVLAN設定時にLANドライバーならび本2重化ツ ■||■||■ルに関するエラーイベントがイベントログ(システム、アプリケーショ ンログ)に記録されることがあります。LANデバイスがリンクダウンして いる可能性があります。[BACS4]上で、メニューバー下のFilter欄にて、 「ALL VIEW」を選択します。チームを設定したLANデバイスの[Portxx] を選択してください。 [Link State]の状態から「UP」していることをご確 認ください。

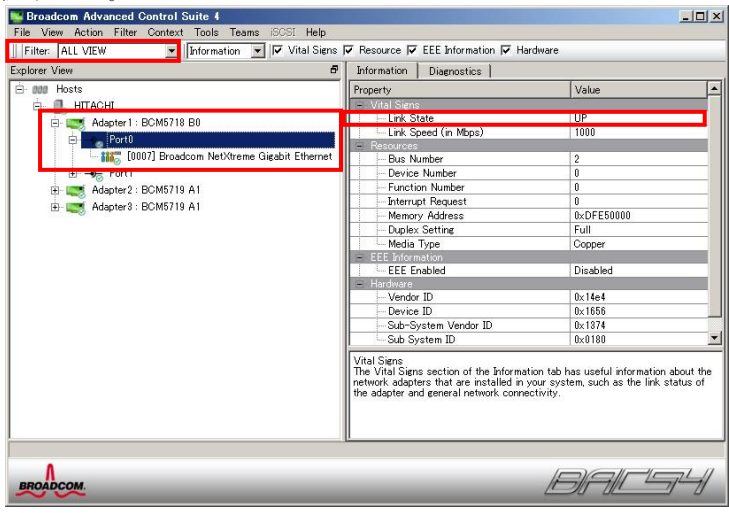

種類: エラー ソース: Tcpip イベント ID: 4191 説明: IP はアダプタTcpip¥Parameters¥Interfaces¥ {\*\*\*\*\*\*\*\*-\*\*\*\*-\*\*\*\*-\*\*\*\*-\*\*\*\*\*\*\*\*\*\*\*\*} のレジストリ キーを開けません。 このアダプタのインターフェイスは初期化されません。

毎回のシステム起動時に、チームを設定したLANデバイスでLANドライバ ーに関するエラーイベントがイベントログ(システム、アプリケーション 制限 ログ)に記録されることがあります。[BACS4]上で、メニューバー下のFilter 欄にて、「ALL VIEW」を選択します。チームを設定したLANデバイスの [Portxx](xx:任意な数字)を選択してください。 [Link State]の状態から 「UP」していることをご確認ください。

チームを設定した後、[コントロールパネル]の[ネットワークとインターネ  $\cdots$ 補足 ット]の[ネットワークの状態とタスクの表示]をクリックします。[ネット ワークと共有センター]画面が表示されるので[アダプターの設定の変更] をクリックし、[ネットワーク接続]画面で[ローカルエリア接続]が1つ追加 されたことを確認します。

**•••** [ネットワーク接続]画面には、LANデバイス数に合せた[ローカルエリア接 <mark>補 足</mark> | 続] とLAN拡張機能で設定したチーム数の[ローカルエリア接続]アイコン が表示されます。IPアドレスはLAN拡張機能のチーム設定により追加され た[ローカルエリア接続]の設定値が有効になります。[ローカルエリア接 続]のプロパティで、ネットワークプロトコル(TCP/IP)のプロパティを選 択するとIPアドレスが変更できます。

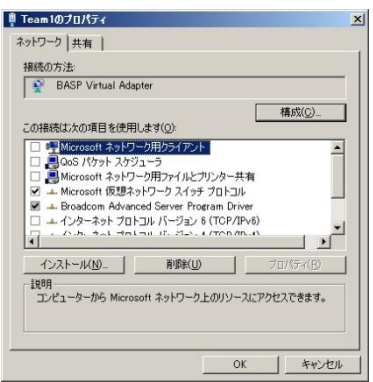

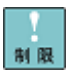

ネットワークアダプタ上でチーム設定を行ったあと、設定を変更したアダ プタで正常に通信できない場合があります。デバイスマネージャーで設定 を変更したネットワークアダプタを確認し、「!」が表示されている場合 は、OSを再起動することで使用できるようになります。

••• 設定直後は「ネットワーク接続]画面に作成したチームが2重に表示され ■ 足 る場合があります。時間をおいて表示の更新を行うと、正常に表示されま す。

14 IP アドレスの設定値を確認します。

IP アドレスの設定は、初期値が「自動的に取得する」設定になります。固定値の IP アドレスを使 用する場合は、IP アドレスの設定を変更する必要があります。また、IP アドレスの設定値を変更 し、接続相手と接続されていることを確認してください。

15 設定するチームの個数分3~14を繰り返します。

16 OS を再起動します。

17 OS 再起動後、LAN 拡張機能が有効になります。また、チーム構成を組んだ LAN デバイスの 状態は、イベントビューアのシステムログで確認することができます。

保守作業によるシステム装置を交換する場合は、交換作業前にチーム設定 の削除を行ってください。OSの立ち上がり時に新しいハードウェアが自 動的に認識されます。再度、LAN拡張機能のチーム設定を行ってください。

制限

異なるLANデバイスでチームを構成する場合は、チームに参加するLANデ バイスの設定値が最適な値に変更される場合があります。

#### □ チーム削除方法について

1 Broadcom Advanced Control Suite4 を起動します。

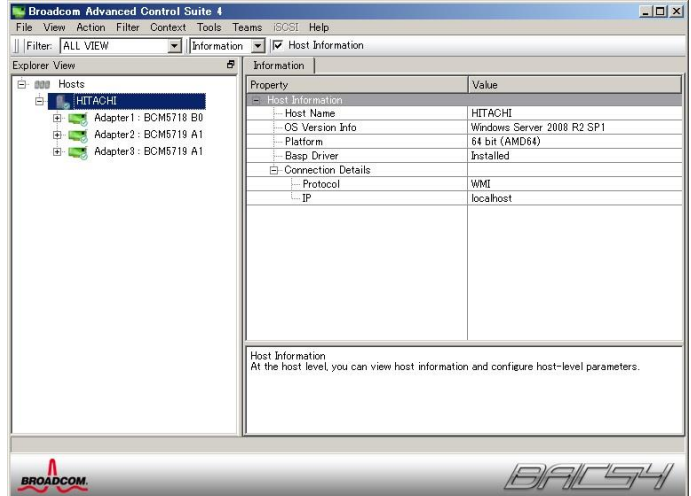

2 メニューバー下の Filter 欄にて、「TEAM VIEW」を選択します。Team 名を選択し、右クリッ クで「Delete Team」を選択します。(図では、Team1)

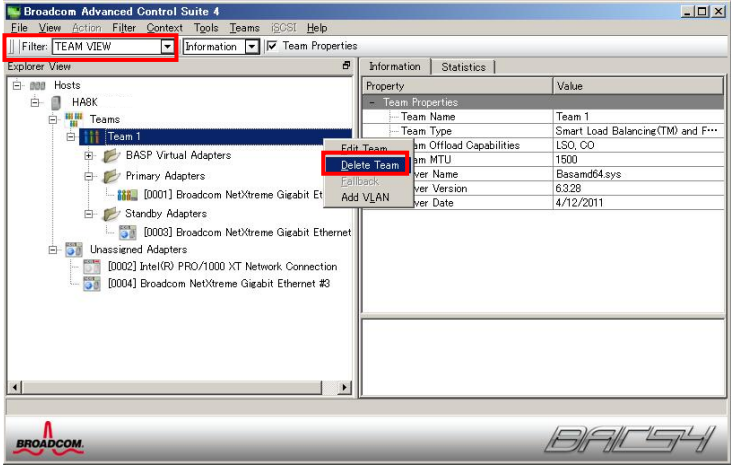

3 下記画面が表示されますので、「Yes」をクリックします。

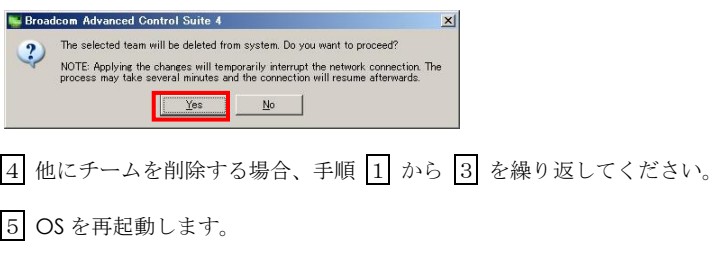

チーム削除時にLANドライバーならび本2重化ツールに関するエラーイ ■■ ベントがイベントログ (システム、アプリケーションログ)に記録される ことがあります。エラーイベントが記録された場合、LANデバイスがリン クダウンしている可能性があります。[BACS4]上で、メニューバー下の Filter欄にて、「ALL VIEW」を選択します。チームを設定したLANデバイ スの[Portxx](xx:任意な数字)を選択してください。 [Link State]の状態 から「UP」していることをご確認ください。

種類: エラー ソース: Tcpip イベント ID: 4191 説明: IP はアダプタTcpip¥Parameters¥Interfaces¥ {\*\*\*\*\*\*\*\*-\*\*\*\*-\*\*\*\*-\*\*\*\*-\*\*\*\*\*\*\*\*\*\*\*\*} のレジストリ キーを開けません。こ のアダプタのインターフェイスは初期化されません。

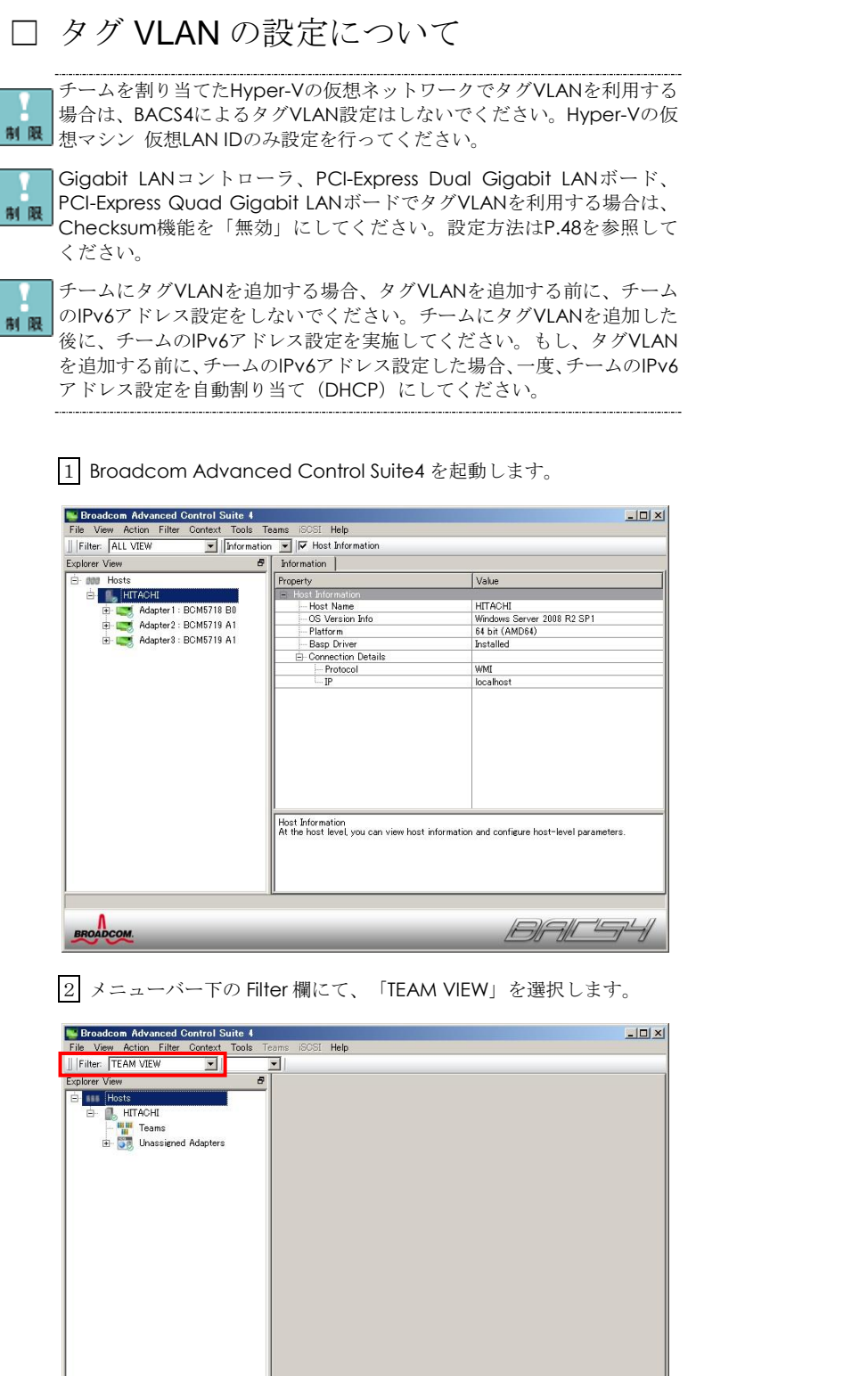

BAF<sup>LY</sup>

BROADCOM

タグ VLAN 設定する LAN デバイスを選択し、右クリックで「Create a VLAN」を選択します。

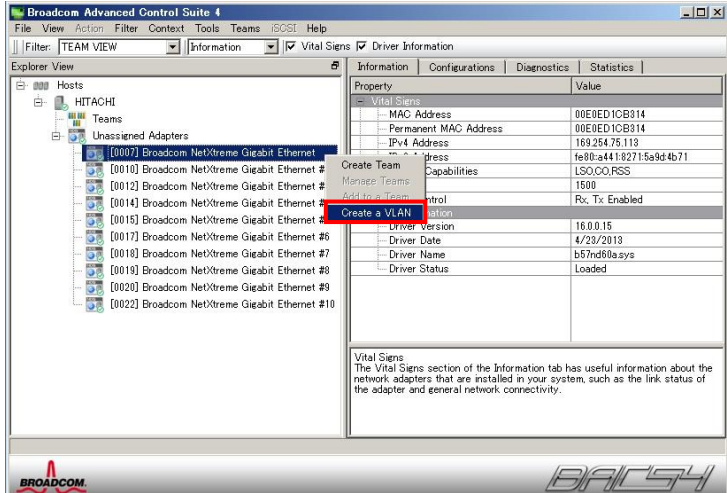

「Next」をクリックします。

Expert Modeは未サポートです。

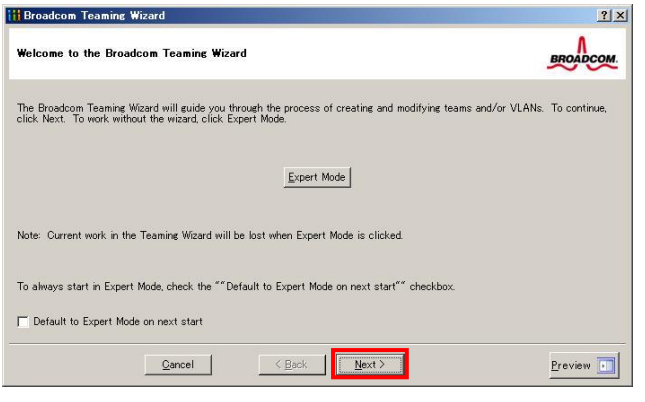

制限

下図に示すようにチーム名を入力し、「Next」をクリックします(図では Team1)。

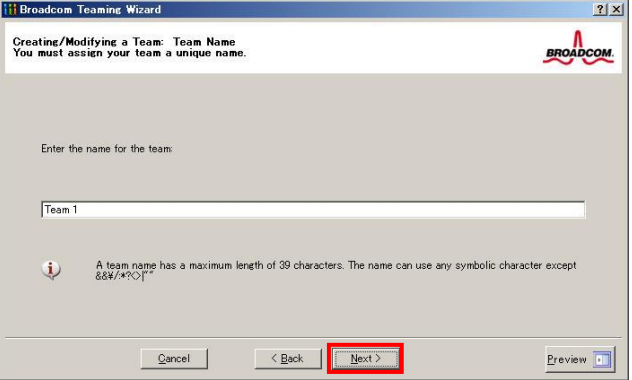

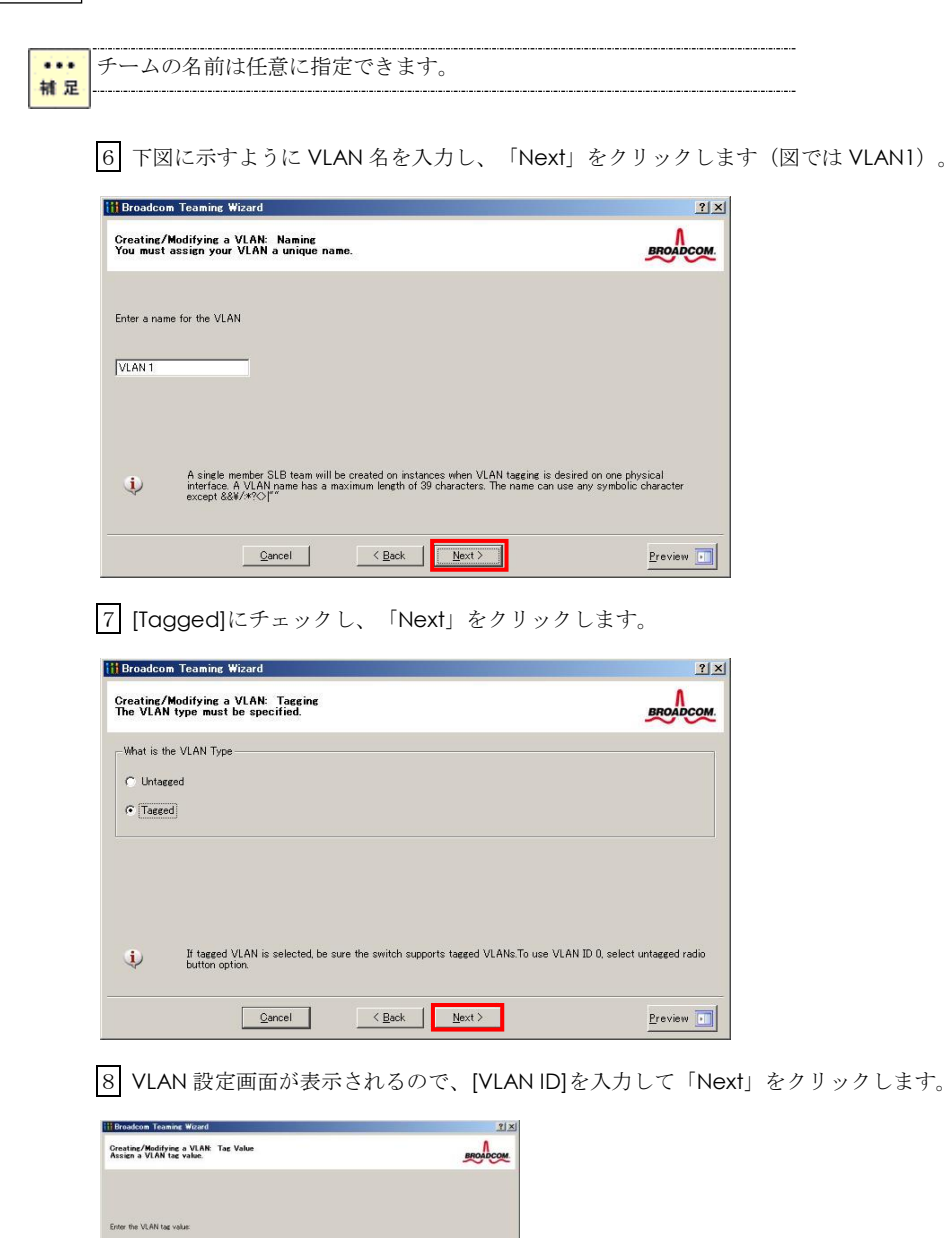

 $Provew$   $\boxed{1}$ 

 $\overline{z}$ 

VLAN tag values must be between 1 and 4094. VLAN tag values must match a VLAN tag on the switch.  $\fbox{\parbox{1.5cm} {\begin{tabular}{|c|c|c|c|} \hline \multicolumn{1}{|c|}{\hline \multicolumn{1}{c|}{\hline \multicolumn{1}{c|}{\hline \multicolumn{1}{c}{\hline \multicolumn{1}{c}{\hline \multicolumn{1}{c}{\hline \multicolumn{1}{c}{\hline \multicolumn{1}{c}{\hline \multicolumn{1}{c}{\hline \multicolumn{1}{c}{\hline \multicolumn{1}{c}{\hline \multicolumn{1}{c}{\hline \multicolumn{1}{c}{\hline \multicolumn{1}{c}{\hline \multicolumn{1}{c}{\hline \multicolumn{1$ 

9 追加の VLAN 設定画面が表示されるので、[Dou you want to manage more VLAN]で「No」 を選択して、「Next」をクリックします。

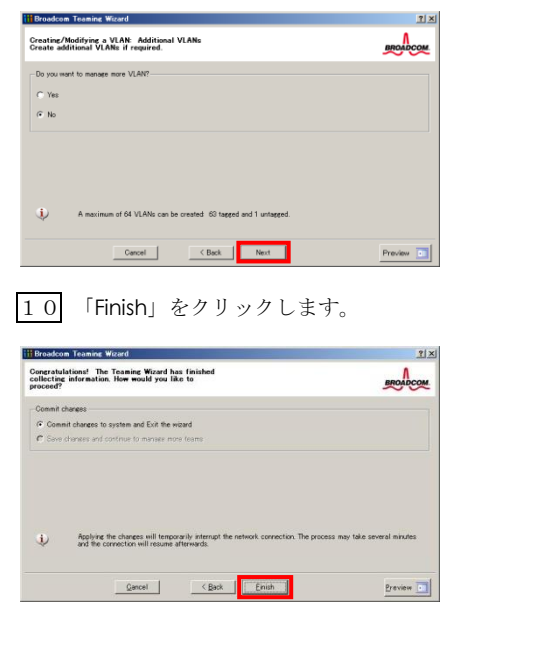

タグVLANを設定する場合は、接続先のスイッチングHUBがIEEE802.1q タ グVLANサポートの機器となります。

作成済みVLANのIDやVLAN名は変更できません。「P.43 タグVLANの削除 方法について」を参照し、再設定をしてください。

11 次の画面にて、「Yes」をクリックします。

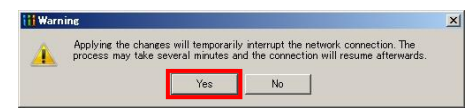

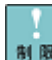

タグVLANで設定できるグループ数(ID数)は1台のシステム装置当たり最 制限 大10グループです。また、サポートプロトコルはTCP/IPのみです。11 グループ数以上の設定やTCP/IP以外のプロトコルの設定を行った場合、シ ステム装置が不安定となることがあります。

 $...$ 補足 「BACS4」上で、下図のようにタグVLANチームが追加されます。

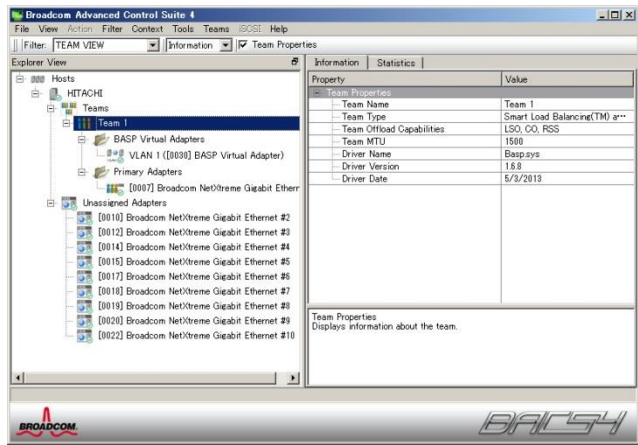

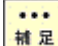

タグVLANを設定した後、[コントロールパネル]の[ネットワークとインタ ーネット]の[ネットワークの状態とタスクの表示]をクリックします。[ネ 補足: ットワークと共有センター]画面が表示されるので[アダプターの設定の 変更]をクリックし、[ネットワーク接続]画面で[ローカルエリア接続]が1 つ追加されたことを確認します。

[ネットワーク接続]画面には、LANデバイス数に合せた[ローカルエリア接  $\cdots$ <mark>林足</mark> 続]とLAN拡張機能で設定したチーム数の[ローカルエリア接続]アイコン が表示されます。IPアドレスはLAN拡張機能のチーム設定により追加され た[ローカルエリア接続]の設定値が有効になります。[ローカルエリア接 続]のプロパティで、ネットワークプロトコル(TCP/IP)のプロパティを選 択するとIPアドレスが変更できます。

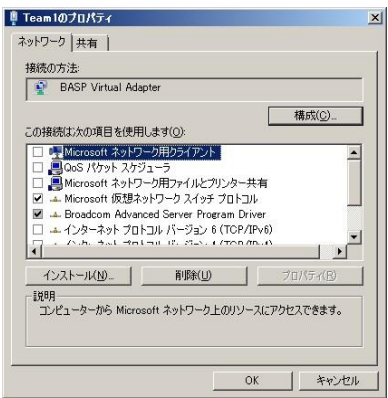

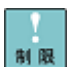

ネットワークアダプタ上でタグVLANの設定を行ったあと、設定を変更し たアダプタで正常に通信できない場合があります。デバイスマネージャー で設定を変更したネットワークアダプタを確認し、「!」が表示されてい る場合は、OSを再起動することで使用できるようになります。

12 IP アドレスの設定値を確認します。IP アドレスの設定は、初期値が「自動的に取得する」設 定になります。固定値の IP アドレスを使用する場合は、IP アドレスの設定を変更する必要がありま す。また、IP アドレスの設定値を変更した後、接続相手と接続されていることを確認してください。

13 2 個目以降の VLAN 作成時は、メニューバー下の Filter 欄にて、「TEAM VIEW」を選択しま す。Team 名を選択し、右クリックで「Add VLAN」を選択します。手順4 | 6 ~ 1 2 を実施しま す。

14 OS を再起動します。

15 OS 再起動後、タグ VLAN 機能が有効になります。また、タグ VLAN を組んだ LAN デバイス の状態は、イベントビューアのシステムログで確認することができます。

[タグVLAN設定時にLANドライバーならび本2重化ツールに関するエラ ■■■ ーイベントがイベントログ (システム、アプリケーションログ)に記録さ れることがあります。エラーイベントが記録された場合、LANデバイスが リンクダウンしている可能性があります。[BACS4]上で、メニューバー下 のFilter欄にて、「ALL VIEW」を選択します。チームを設定したLANデバ イスの[Portxx](xx:任意な数字)を選択してください。 [Link State]の状 態から「UP」していることをご確認ください。

種類: エラー ソース: Tcpip イベント ID: 4191 説明: IP はアダプタTcpip¥Parameters¥Interfaces¥ {\*\*\*\*\*\*\*\*-\*\*\*\*-\*\*\*\*-\*\*\*\*-\*\*\*\*\*\*\*\*\*\*\*\*} のレジストリ キーを開けません。こ のアダプタのインターフェイスは初期化されません。

チーム上にタグVLAN作成した場合、イベントログにBlfm警告 ID:8が記録 されます。 制限:

> レベル:警告 ソース:Blfm イベント ID:8 説明:Could not bind to adapter ¥DEVICE¥{アダプタ名 }.

イベントの数秒後に以下が記録されますので、異常ではありません。

レベル:情報 ソース:Blfm イベント ID:9 説明:Successfully bind to adapter ¥DEVICE¥{アダプタ名}.

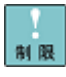

保守作業によるシステム装置を交換する場合は、交換作業前にタグVLAN 設定の削除を行ってください。OSの立ち上がり時に新しいハードウェア が自動的に認識されます。再度、タグVLAN設定を行ってください。

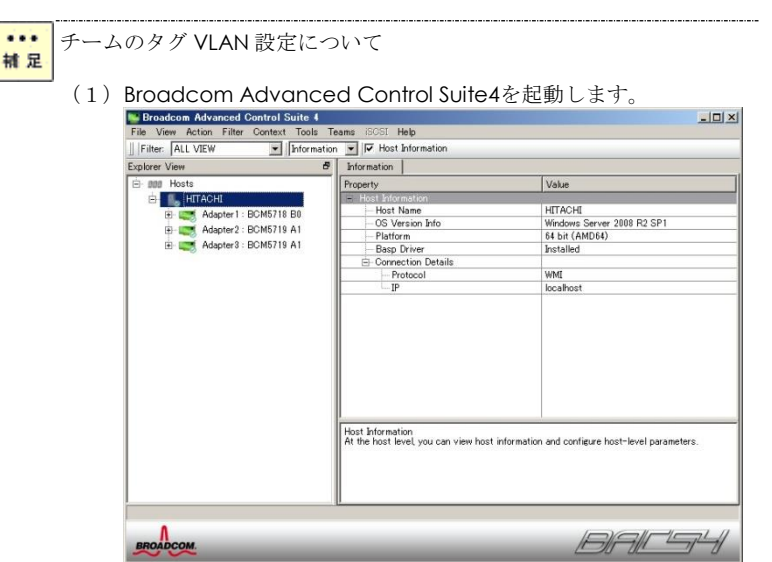

(2)メニューバー下のFilter欄にて、「TEAM VIEW」を選択します。Team 名を選択し、右クリックで「Add VLAN」を選択します。(図では、 Team1)

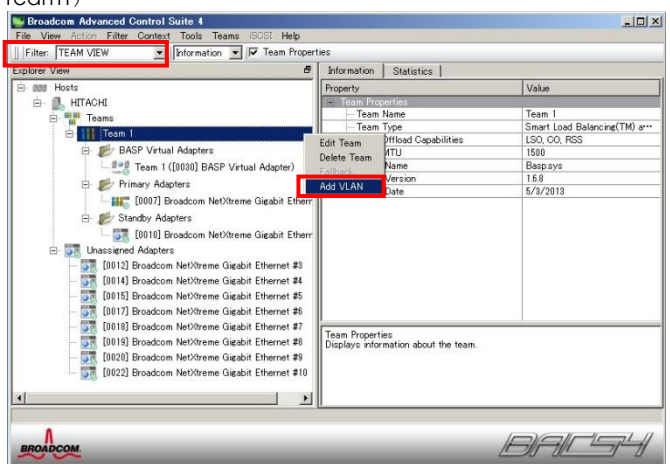

(3) 「Next」をクリックします。

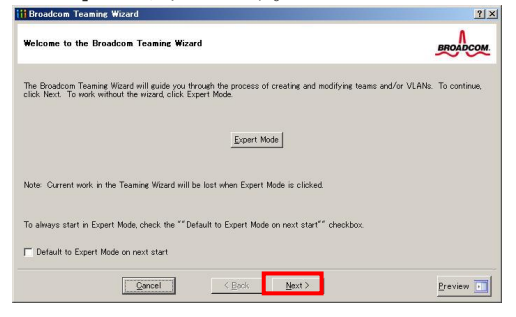

(4)P.36以降の手順6~手順12を参照し、実施してください。. . . . . . . . . . . . . . . .

#### □ タグ VLAN の削除方法について

1 Broadcom Advanced Control Suite4 を起動します。

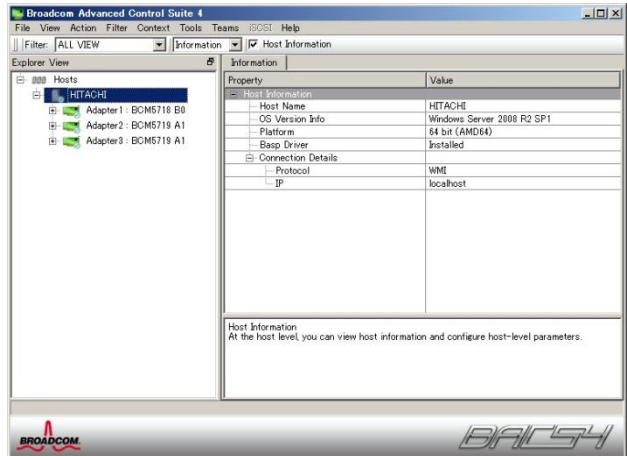

2 メニューバー下の Filter 欄にて、「TEAM VIEW」を選択します。チーム名を選択し、右クリッ クで「Delete Team」を選択します。(図では、Team1)Team1 と Team1 に付与したすべての VLANID が削除されます。

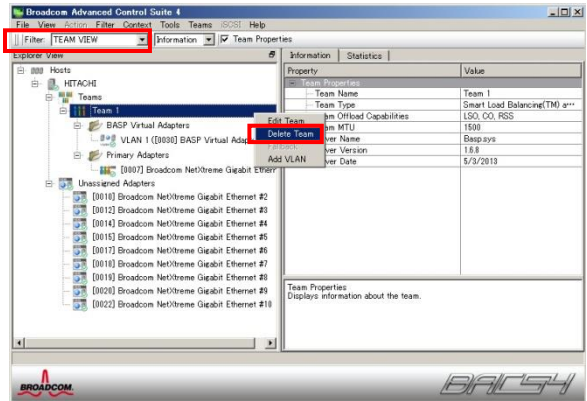

チームに付与した VLANID に対し、ある VLANID のみを削除したい場合、VLAN 名を選択し、右ク リックで「Remove VLAN」を選択します。(図では、VLAN1)

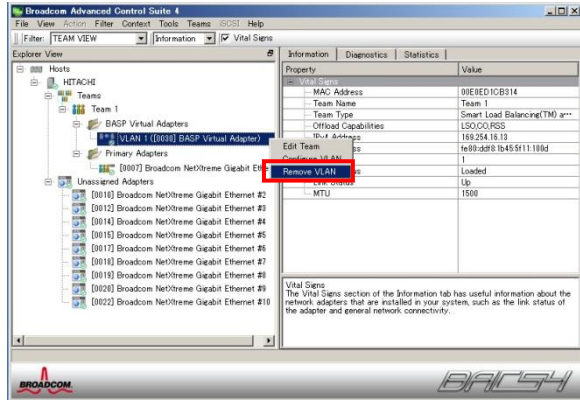

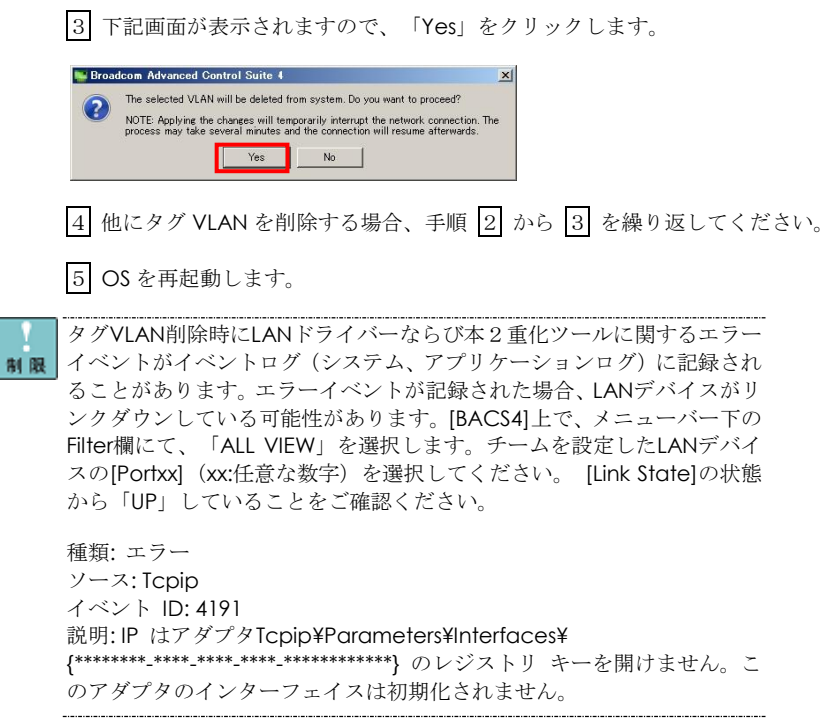

## イベントログによる状態表示(ソース:Blfm)

OS イベントログ上で、LAN 拡張機能の動作状態を確認することができます。下表にソース:Blfm でロギングされるイベントの一覧を示します。

| ID<br>(種類)               | 説明                                                                                                    | 内容および対処方法                                                                |
|--------------------------|----------------------------------------------------------------------------------------------------|--------------------------------------------------------------------------|
| $\mathbf{1}$<br>(情報)     | Event logging enabled for Broadcom<br>Advanced Server Program Driver.                                                                                                    | イベントログが登録できます。                                                           |
| $\overline{2}$<br>(エラー)  | Unable to register with NDIS.                                                                                                    | チーミングドライバーのインストールに失敗し<br>ています。一度、チームを削除し、再設定をし<br>てください。                 |
| 3<br>(エラー)               | Unable to instantiate the management<br>interface.                                                                                                    | チーミングドライバーのインストールに失敗し<br>ています。OS再起動してください。                               |
| $\overline{4}$<br>(エラー)  | Unable to create symbolic link for the<br>management interface.                                                                                                    | 他のデバイスドライバーでドライバー名称が競<br>合しています。"BIf"というデバイスドライバーを<br>アンインストールしてください。    |
| 5<br>(情報)                | Broadcom Advanced Server Program<br>Driver has started.                                                                                                    | チーミングドライバーが初期化されました。                                                     |
| 6<br>(情報)                | Broadcom Advanced Server Program<br>Driver has stopped.                                                                                                    | チーミングドライバーが停止しました。                                                       |
| 7<br>(エラー)               | Could not allocate memory for internal<br>data structures.                                                                                                    | メモリリソースが不足しています。他のアプリ<br>ケーションを停止して、十分なメモリ空き容量<br>を確保してください。             |
| 8<br>(警告)                | Could not bind to adapter [Adapter 名].                                                                                                    | メンバLANデバイスがチームにバインドができ<br>ません。チーム再設定してください。復旧しな<br>い場合、LANデバイスを交換してください。 |
| 9<br>(情報)                | Successfully bind to adapter [Adapter<br>名1.                                                                                                    | メンバ LAN デバイスがチームにバインドができ<br>ました。                                         |
| 12<br>(エラー)              | Broadcom Advanced Program Features<br>Driver is NOT designed to run on this<br>version of Operating System.                                                                                                   | OS に対応した BACS4 をインストールしていま<br>せん。適切な BACS4 をインストールしてくださ<br>い。            |
| 14<br>(情報)               | Network adapter [Adapter 名]does not<br>support Advanced Failover.                                                                                                    | この LAN デバイスはチーム化機能がありませ<br>$\mathcal{W}_\circ$                           |
| 17<br>(情報)               | Network adapter [Adapter 名 ] is<br>activated and is participating in network<br>traffic.                                                                                                    | LAN デバイスのネットワークリンクが確立され<br>ました。                                          |
| 18<br>(情報)               | Network adapter [Adapter<br>名丨<br>is<br>de-activated<br>and<br>is<br>longer<br>no<br>participating in network traffic.                                                                                        | LAN デバイスが動作を停止したことにより、ス<br>タンバイメンバーがネットワークに参加しま<br>す。                    |
| 19<br>(情報)<br>20<br>(情報) | The LiveLink feature in BASP connected<br>the link for network adapter [Adapter 名].<br><b>The</b><br>LiveLink<br>feature<br>in<br><b>BASP</b><br>disconnected the link for<br>network<br>adapter [Adapter 名]. | ターゲットへの通信経路が確立されています。<br>ターゲットへの通信経路が切断されています。<br>経路を見直してください。           |

#### □ 拡張機能の動作例

#### 【前提条件】

LAN デバイス A と LAN デバイス B で 1 つの SLB を構成し、LAN アダプタ A を「Load Balance メンバー」、LAN アダプタ B を「スタンバイメンバー」に設定します。

#### 【動作】

ネットワーク機能の動作中に、LAN デバイス A に接続されたケーブルが断線すると、LAN デバイ ス冗長化機能が動作して LAN デバイス B に処理を引き継ぎます。その後、LAN デバイス A のケー ブルが正常なケーブルに交換されると、LAN デバイス A に処理を戻します。

【ログされるイベント】(ソース:Blfm)

#### ①システム装置の起動時

- (イベント ID:17) Network adapter[LAN デバイス A] is activated and is participating in network traffic. LAN デバイス A がネットワークに参加します。
- (イベント ID:9) Successfully bind to adapter [LAN デバイス A] LAN デバイス A が TCP/IP にバインドされました。
- (イベント ID:9) Successfully bind to adapter [LAN デバイス B] LAN デバイス B が TCP/IP にバインドされました。

#### ②リンク接続がダウンした場合

- (イベント ID:18) Network adapter [LAN デバイス A] is de-activated and is no longer participating in network traffic LAN デバイス A のネットワークリンクが切断されました。
- (イベント ID:17) Network adapter [LAN デバイス B] is activated and is participating in network traffic. LAN デバイス B に切り替わります。

#### ③リンク接続が復旧した場合

 (イベント ID:17) Network adapter [LAN デバイス A] is activated and is participating in network traffic. LAN デバイス A が復旧しため、切り替わります。

 (イベント ID:18) Network adapter [LAN デバイス B] is de-activated and is no longer participating in network traffic LAN デバイス B はスタンバイになります。

※ 注意事項:LAN デバイス B は通常、ネットワークに参加していません。

<span id="page-45-0"></span>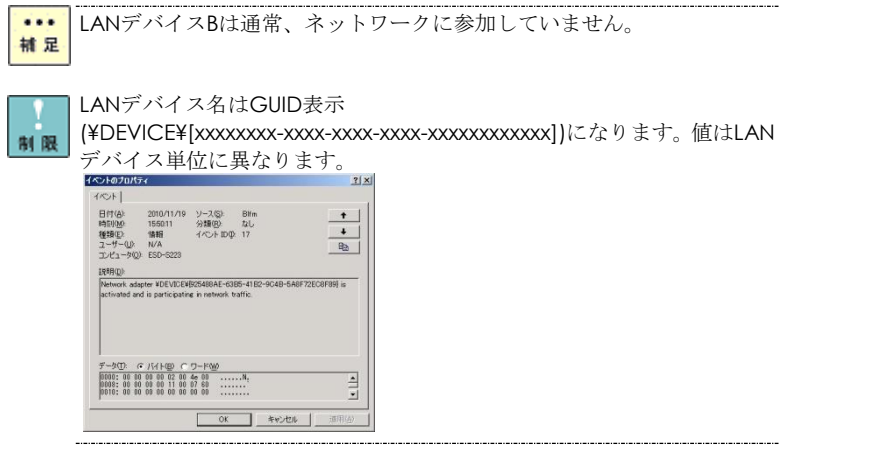

46

### SLB 構成時 Hyper-V 仮想ネットワーク設定例

SLB を割り当てた Hyper-V の仮想ネットワークを、管理 OS で共有しないよう設定してください。 以下にその設定方法例を示します。

1 [スタート]-[管理ツール]-[Hyper-V マネージャー]をクリックし、Hyper-V マネージャーを起動 します。

2 Hyper-V マネージャーで[操作]-[仮想ネットワークマネージャー]をクリックし、[仮想ネットワ ークマネージャー]を開きます。

3 [仮想ネットワークマネージャー]で、SLB を割り当てた Hyper-V の仮想ネットワークを選択し ます。 (図では、BASP Virtual Adapter)

4 [管理オペレーティングシステムにこのネットワークアダプターの共有を許可する]チェックボ ックスを外します。

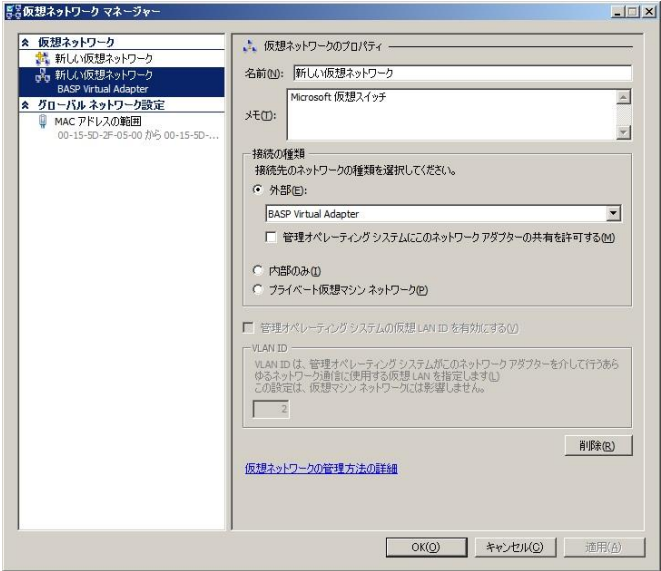

5 [OK]ボタンを押し画面を閉じます。

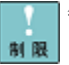

管理OSと外部ネットワークとの通信には、SLBを割り当てていない他のネ ■■ ットワークアダプタを使用してください。

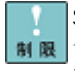

SLBを割り当てたHyper-Vの仮想ネットワークでタグVLANを利用する場 合は、BACS4によるタグVLAN設定はしないでください。Hyper-Vの仮想 マシン 仮想LAN IDのみ設定を行ってください。

### TCP Checksum Offload 機能に関して

LAN ボードは、TCP/IP プロトコルのチェックサム計算を LAN コントローラにて実施する機能をも っていますが、本機能は用いずに OS 側で標準的に備えている TCP/IP のチェックサム計算機能を お使いになることを推奨します。OS 側で計算するように設定した場合、OS のプロトコル処理の最 終段階で、ネットワークから受信したパケットデータの整合性確認が行われることになり、より信 頼性の高いシステムを構築いただけます。

#### □ TCP Checksum Offload 設定方法

[コントロールパネル]-[ハードウェア]-[デバイスマネージャー]をダブルクリックします。[ネットワ ークアダプター]の各 LAN アダプタのプロパティにて、[詳細設定]タブを開きます。

以下の表 1 に示す設定項目が表示されている場合は、表に従い設定を変更してください。

| 設定項目                                   | 設定値                                     |
|----------------------------------------|-----------------------------------------|
| <b>TCP/UDP Checksum Offload (IPv4)</b> | $Rx$ & Tx Enabled $\rightarrow$ Disable |
| <b>TCP/UDP Checksum Offload (IPv6)</b> | $Rx$ & Tx Enabled $\rightarrow$ Disable |
| Large Send Offload v2 (IPv4)           | $Enable \rightarrow Disable$            |
| Large Send Offload v2 (IPv6)           | $Enable \rightarrow Disable$            |

表 1. 設定値

すべての項目を設定した後は、「OK」ボタンをクリックし、OS を再起動してください。

 $\cdots$ 補足

TCP/IP Checksum Offload機能について 10G LANデバイスでは、本機能が有効になっていることをご確認下さい。 (デバイスマネージャーから、[ネットワークアダプタ]の下にある [Broadcom BCM57810 NetXtremeII 10GigE(NDIS VBD Client)]のプロ パティを開いて、ドライバパラメータを確認してください。なお、初期値 は有効に設定されています。)10G LANデバイスでは、本機能が無効の場 合、期待する通信性能が得られない可能性があります。

### Windows Server 2008 R2

LAN 拡張機能設定手順書(Broadcom)

初版 2011 年 6 月

第 17 版 2016 年 12 月

無断転載を禁止します。

# 株式会社 日立製作所

〒100-8280 東京都千代田区丸の内一丁目 6 番 6 号